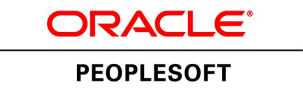

# PeopleTools 8.53: PeopleSoft Accessibility Guide

**October 2014**

ORACLE<sup>®</sup>

PeopleTools 8.53: PeopleSoft Accessibility Guide CDSKU pt853pbr1\_r03 Copyright © 1988, 2014, Oracle and/or its affiliates. All rights reserved.

#### **License Restrictions Warranty/Consequential Damages Disclaimer**

This software and related documentation are provided under a license agreement containing restrictions on use and disclosure and are protected by intellectual property laws. Except as expressly permitted in your license agreement or allowed by law, you may not use, copy, reproduce, translate, broadcast, modify, license, transmit, distribute, exhibit, perform, publish, or display any part, in any form, or by any means. Reverse engineering, disassembly, or decompilation of this software, unless required by law for interoperability, is prohibited.

#### **Warranty Disclaimer**

The information contained herein is subject to change without notice and is not warranted to be error-free. If you find any errors, please report them to us in writing.

## **Restricted Rights Notice**

If this is software or related documentation that is delivered to the U.S. Government or anyone licensing it on behalf of the U.S. Government, the following notice is applicable:

U.S. GOVERNMENT END USERS: Oracle programs, including any operating system, integrated software, any programs installed on the hardware, and/or documentation, delivered to U.S. Government end users are "commercial computer software" pursuant to the applicable Federal Acquisition Regulation and agency-specific supplemental regulations. As such, use, duplication, disclosure, modification, and adaptation of the programs, including any operating system, integrated software, any programs installed on the hardware, and/or documentation, shall be subject to license terms and license restrictions applicable to the programs. No other rights are granted to the U.S. Government.

#### **Hazardous Applications Notice**

This software or hardware is developed for general use in a variety of information management applications. It is not developed or intended for use in any inherently dangerous applications, including applications that may create a risk of personal injury. If you use this software or hardware in dangerous applications, then you shall be responsible to take all appropriate fail-safe, backup, redundancy, and other measures to ensure its safe use. Oracle Corporation and its affiliates disclaim any liability for any damages caused by use of this software or hardware in dangerous applications.

#### **Trademark Notice**

Oracle and Java are registered trademarks of Oracle and/or its affiliates. Other names may be trademarks of their respective owners.

Intel and Intel Xeon are trademarks or registered trademarks of Intel Corporation. All SPARC trademarks are used under license and are trademarks or registered trademarks of SPARC International, Inc. AMD, Opteron, the AMD logo, and the AMD Opteron logo are trademarks or registered trademarks of Advanced Micro Devices. UNIX is a registered trademark of The Open Group.

### **Third Party Content, Products, and Services Disclaimer**

This software or hardware and documentation may provide access to or information on content, products, and services from third parties. Oracle Corporation and its affiliates are not responsible for and expressly disclaim all warranties of any kind with respect to third-party content, products, and services. Oracle Corporation and its affiliates will not be responsible for any loss, costs, or damages incurred due to your access to or use of third-party content, products, or services.

#### **Documentation Accessibility**

For information about Oracle's commitment to accessibility, visit the Oracle Accessibility Program website at [http://www.oracle.com/pls/topic/lookup?ctx=acc&id=docacc.](http://www.oracle.com/pls/topic/lookup?ctx=acc&id=docacc)

Access to Oracle Support

Oracle customers have access to electronic support through My Oracle Support. For information, visit <http://www.oracle.com/pls/topic/lookup?ctx=acc&id=info> or visit [http://www.oracle.com/pls/topic/](http://www.oracle.com/pls/topic/lookup?ctx=acc&id=trs) [lookup?ctx=acc&id=trs](http://www.oracle.com/pls/topic/lookup?ctx=acc&id=trs) if you are hearing impaired.

# **Contents**

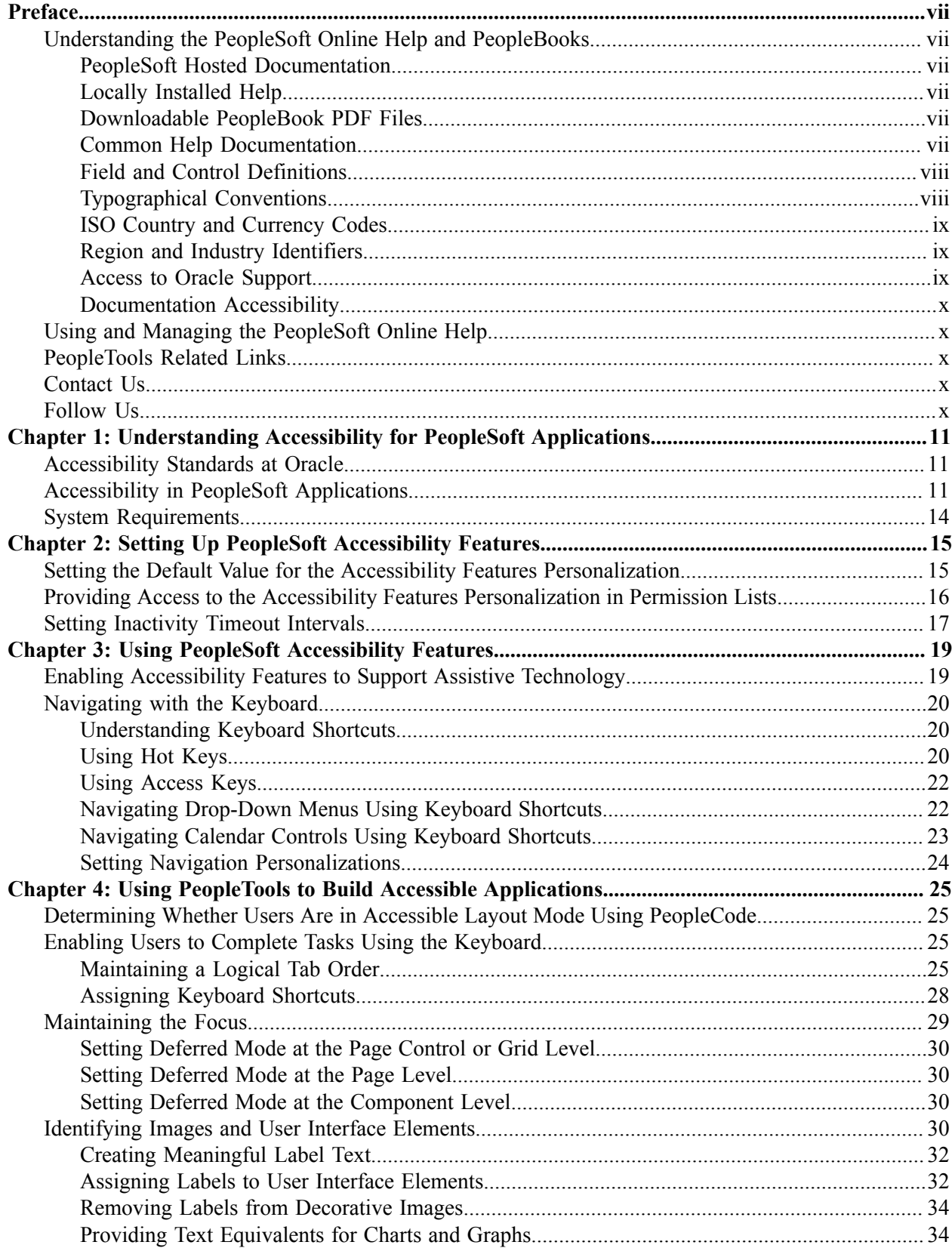

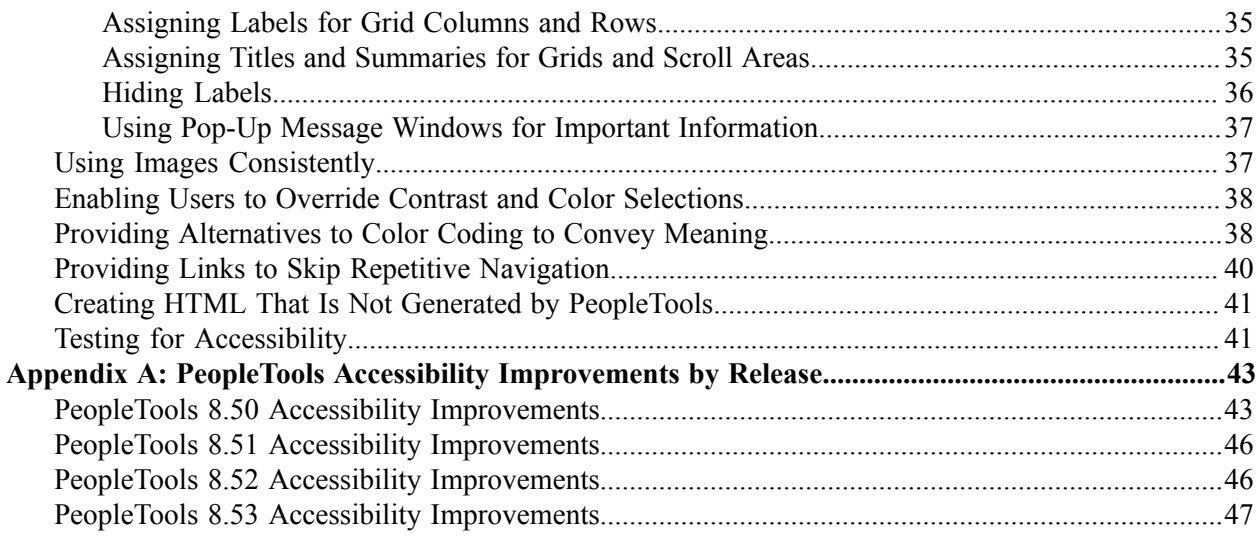

# <span id="page-6-0"></span>**Preface**

## <span id="page-6-1"></span>**Understanding the PeopleSoft Online Help and PeopleBooks**

The PeopleSoft Online Help is a website that enables you to view all help content for PeopleSoft Applications and PeopleTools. The help provides standard navigation and full-text searching, as well as context-sensitive online help for PeopleSoft users.

## <span id="page-6-2"></span>**PeopleSoft Hosted Documentation**

You access the PeopleSoft Online Help on Oracle's PeopleSoft Hosted Documentation website, which enables you to access the full help website and context-sensitive help directly from an Oracle hosted server. The hosted documentation is updated on a regular schedule, ensuring that you have access to the most current documentation. This reduces the need to view separate documentation posts for application maintenance on My Oracle Support, because that documentation is now incorporated into the hosted website content. The Hosted Documentation website is available in English only.

## <span id="page-6-3"></span>**Locally Installed Help**

If your organization has firewall restrictions that prevent you from using the Hosted Documentation website, you can install the PeopleSoft Online Help locally. If you install the help locally, you have more control over which documents users can access and you can include links to your organization's custom documentation on help pages.

In addition, if you locally install the PeopleSoft Online Help, you can use any search engine for fulltext searching. Your installation documentation includes instructions about how to set up Oracle Secure Enterprise Search for full-text searching.

See *PeopleTools 8.53 Installation* for your database platform, "Installing PeopleSoft Online Help." If you do not use Secure Enterprise Search, see the documentation for your chosen search engine.

**Note:** Before users can access the search engine on a locally installed help website, you must enable the Search portlet and link. Click the Help link on any page in the PeopleSoft Online Help for instructions.

## <span id="page-6-4"></span>**Downloadable PeopleBook PDF Files**

You can access downloadable PDF versions of the help content in the traditional PeopleBook format. The content in the PeopleBook PDFs is the same as the content in the PeopleSoft Online Help, but it has a different structure and it does not include the interactive navigation features that are available in the online help.

## <span id="page-6-5"></span>**Common Help Documentation**

Common help documentation contains information that applies to multiple applications. The two main types of common help are:

• Application Fundamentals

• Using PeopleSoft Applications

Most product lines provide a set of application fundamentals help topics that discuss essential information about the setup and design of your system. This information applies to many or all applications in the PeopleSoft product line. Whether you are implementing a single application, some combination of applications within the product line, or the entire product line, you should be familiar with the contents of the appropriate application fundamentals help. They provide the starting points for fundamental implementation tasks.

In addition, the *PeopleTools: PeopleSoft Applications User's Guide* introduces you to the various elements of the PeopleSoft Pure Internet Architecture. It also explains how to use the navigational hierarchy, components, and pages to perform basic functions as you navigate through the system. While your application or implementation may differ, the topics in this user's guide provide general information about using PeopleSoft Applications.

## <span id="page-7-0"></span>**Field and Control Definitions**

PeopleSoft documentation includes definitions for most fields and controls that appear on application pages. These definitions describe how to use a field or control, where populated values come from, the effects of selecting certain values, and so on. If a field or control is not defined, then it either requires no additional explanation or is documented in a common elements section earlier in the documentation. For example, the Date field rarely requires additional explanation and may not be defined in the documentation for some pages.

## <span id="page-7-1"></span>**Typographical Conventions**

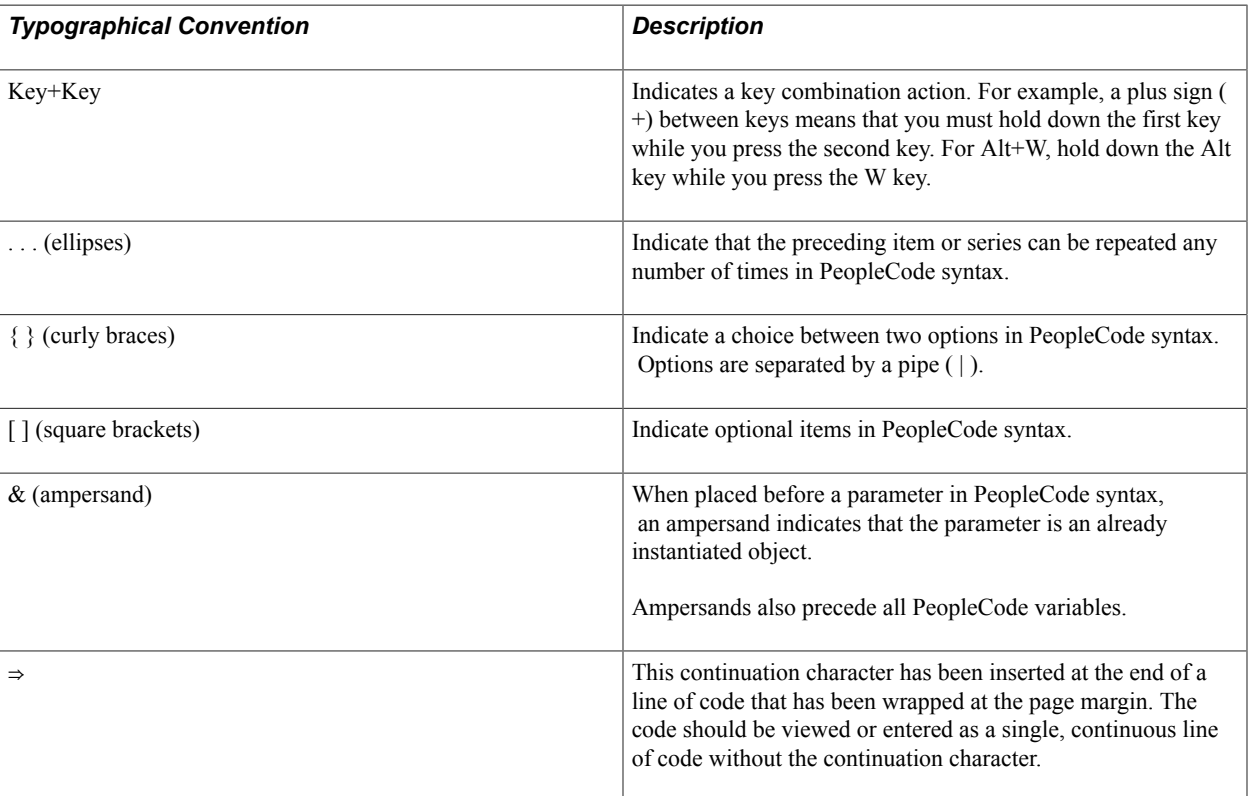

The following table describes the typographical conventions that are used in the online help.

## <span id="page-8-0"></span>**ISO Country and Currency Codes**

PeopleSoft Online Help topics use International Organization for Standardization (ISO) country and currency codes to identify country-specific information and monetary amounts.

ISO country codes may appear as country identifiers, and ISO currency codes may appear as currency identifiers in your PeopleSoft documentation. Reference to an ISO country code in your documentation does not imply that your application includes every ISO country code. The following example is a country-specific heading: "(FRA) Hiring an Employee."

The PeopleSoft Currency Code table (CURRENCY\_CD\_TBL) contains sample currency code data. The Currency Code table is based on ISO Standard 4217, "Codes for the representation of currencies," and also relies on ISO country codes in the Country table (COUNTRY\_TBL). The navigation to the pages where you maintain currency code and country information depends on which PeopleSoft applications you are using. To access the pages for maintaining the Currency Code and Country tables, consult the online help for your applications for more information.

## <span id="page-8-1"></span>**Region and Industry Identifiers**

Information that applies only to a specific region or industry is preceded by a standard identifier in parentheses. This identifier typically appears at the beginning of a section heading, but it may also appear at the beginning of a note or other text.

Example of a region-specific heading: "(Latin America) Setting Up Depreciation"

#### **Region Identifiers**

Regions are identified by the region name. The following region identifiers may appear in the PeopleSoft Online Help:

- Asia Pacific
- Europe
- Latin America
- North America

#### **Industry Identifiers**

Industries are identified by the industry name or by an abbreviation for that industry. The following industry identifiers may appear in the PeopleSoft Online Help:

- USF (U.S. Federal)
- E&G (Education and Government)

## <span id="page-8-2"></span>**Access to Oracle Support**

Oracle customers have access to electronic support through My Oracle Support. For information, visit <http://www.oracle.com/pls/topic/lookup?ctx=acc&id=info> or visit [http://www.oracle.com/pls/topic/](http://www.oracle.com/pls/topic/lookup?ctx=acc&id=trs) [lookup?ctx=acc&id=trs](http://www.oracle.com/pls/topic/lookup?ctx=acc&id=trs) if you are hearing impaired.

## <span id="page-9-0"></span>**Documentation Accessibility**

For information about Oracle's commitment to accessibility, visit the Oracle Accessibility Program website at [http://www.oracle.com/pls/topic/lookup?ctx=acc&id=docacc.](http://www.oracle.com/pls/topic/lookup?ctx=acc&id=docacc)

## <span id="page-9-1"></span>**Using and Managing the PeopleSoft Online Help**

Click the Help link in the universal navigation header of any page in the PeopleSoft Online Help to see information on the following topics:

- What's new in the PeopleSoft Online Help.
- PeopleSoft Online Help acessibility.
- Accessing, navigating, and searching the PeopleSoft Online Help.
- Managing a locally installed PeopleSoft Online Help website.

## <span id="page-9-2"></span>**PeopleTools Related Links**

[Oracle's PeopleSoft PeopleTools 8.53 Documentation Home Page \[ID 1494462.1\]](https://support.oracle.com/epmos/faces/ui/km/DocumentDisplay.jspx?id=1494462.1)

[PeopleSoft Information Portal on Oracle.com](http://www.oracle.com/us/products/applications/054275.html)

[My Oracle Support](https://support.oracle.com/CSP/ui/flash.html)

[PeopleSoft Training from Oracle University](http://education.oracle.com/pls/web_prod-plq-dad/db_pages.getpage?page_id=402&p_nl=OPSE)

[PeopleSoft Video Feature Overviews on YouTube](http://www.youtube.com/user/PSFTOracle)

## <span id="page-9-3"></span>**Contact Us**

[Send us your suggestions](mailto:PSOFT-INFODEV_US@ORACLE.COM) Please include release numbers for the PeopleTools and applications that you are using.

## <span id="page-9-4"></span>**Follow Us**

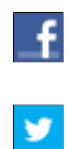

Get the latest PeopleSoft updates on [Facebook](http://www.facebook.com/pages/Oracle-PeopleSoft/220476464680933?sk=wall&filter=12).

Follow PeopleSoft on Twitter@PeopleSoft Info.

## <span id="page-10-0"></span>**Chapter 1**

# **Understanding Accessibility for PeopleSoft Applications**

## <span id="page-10-1"></span>**Accessibility Standards at Oracle**

For information about Oracle's commitment to accessibility, visit the Oracle Accessibility Program website at [http://www.oracle.com/pls/topic/lookup?ctx=acc&id=docacc.](http://www.oracle.com/pls/topic/lookup?ctx=acc&id=docacc)

# <span id="page-10-2"></span>**Accessibility in PeopleSoft Applications**

Enterprise PeopleTools provides the underlying technology for PeopleSoft applications. All PeopleSoft applications, such as Human Capital Management and Customer Relationship Management, are built, deployed, and maintained using Enterprise PeopleTools. PeopleTools is designed to generate HTML content that is coded to standards to work with assistive technology. This HTML content includes several accessibility features to help people who use assistive technology, such as screen readers. PeopleSoft accessibility features include:

- Alternate text for images, group boxes, buttons, collapsible section icons, and hide and expand grid tabs.
- Table summaries and column headings for table columns.
- The ability to add links and anchors that enable keyboard-only users to bypass repeated navigation content, such as page tabs.
- The removal of icon links within a page and the removal of page links from the bottom of pages to reduce redundancy when using screen reader software.
- A feature that presents the elements on the body of a page in a linear format (recommended for blind users who use assistive technology, such as screen readers).

To ensure that these accessibility features are available:

• If developers customize applications, they must build them according to the accessibility design standards.

Starting with PeopleTools 8.50 and PeopleSoft 9.1, delivered pages have been audited to ensure that they include accessibility features, such as page control labels and grid summaries. However, if developers change or add pages, they must ensure that their changes are coded to standards to work with assistive technology. PeopleTools provides many accessibility features, but they are not all automatic. For example, PeopleTools provides the ability to add page control labels, but it does not automatically create the labels. Developers must manually add labels and set other accessibility features so that they are available to users who enable the accessibility features.

**Note:** It's important to incorporate accessibility from the beginning, when you are designing your customizations. This documentation provides details that are specific to PeopleTools and PeopleSoft applications, but you should also consult the numerous accessibility resources that are available outside of Oracle to create a complete accessibility plan. In addition, it's important to involve users with various disabilities throughout your process, beginning in the design phase.

• System administrators must grant access to the Accessibility Features option in PeopleTools.

Accessibility features are not enabled by default. System administrators must, at a minimum, enable the accessibility features for each permission list.

• Users who use assistive technology should enable the accessibility features under My Personalizations.

For more information, see [Enabling Accessibility Features to Support Assistive Technology](#page-18-1)

**Note:** Keyboard-only navigation features are available to all users and do not require users to enable accessibility features.

This accessibility guide provides details about how to develop, set up, and use the accessibility features in PeopleSoft applications.

### **Examples**

The following example shows a typical transaction page that contains fields, buttons, scroll areas, and a grid:

#### **Image: Example of a typical transaction page**

Example of a typical transaction page.

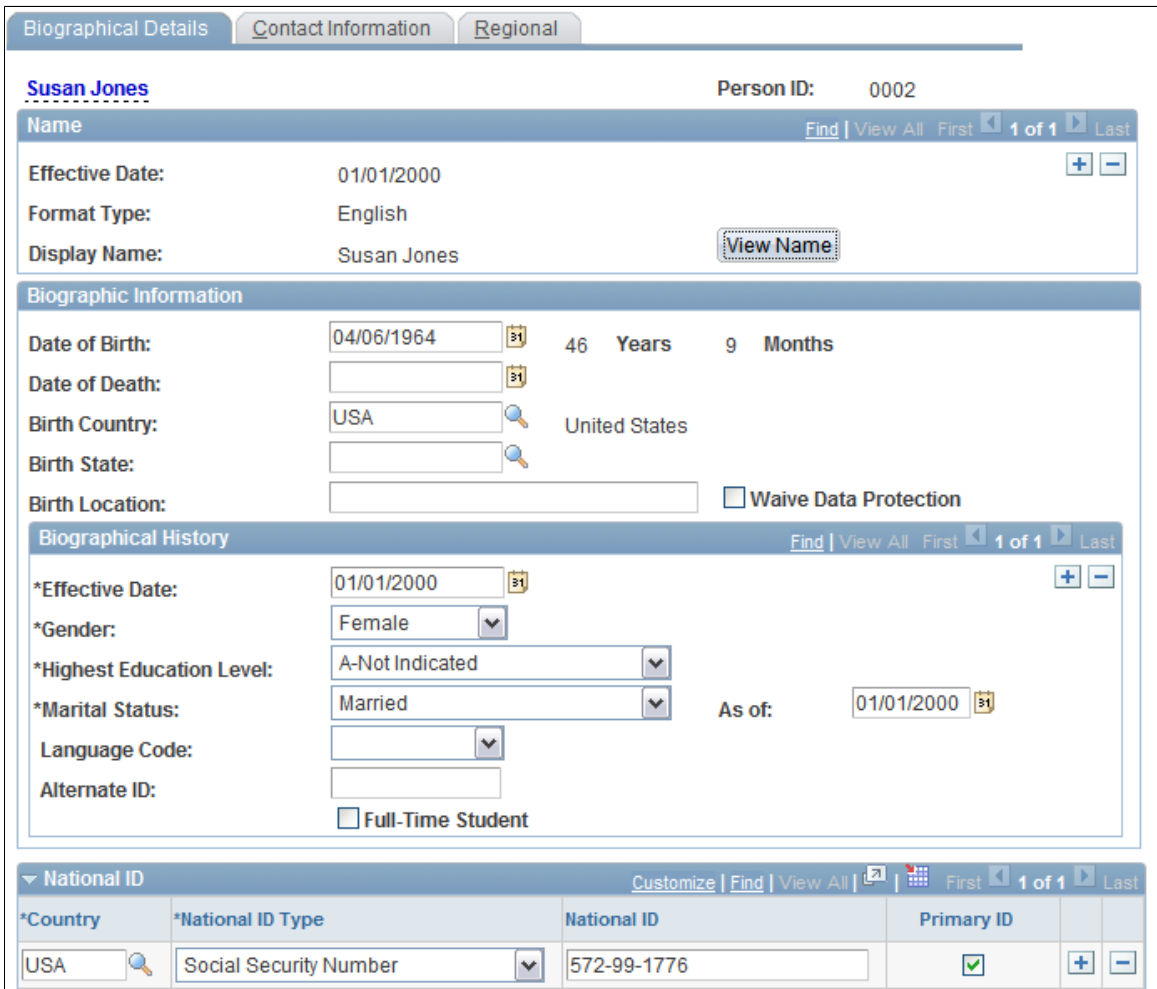

The following example shows how the same page appears when users have enabled Accessible Layout mode:

#### **Image: Sample page with accessibility features enabled**

Example of a page with accessibility features enabled.

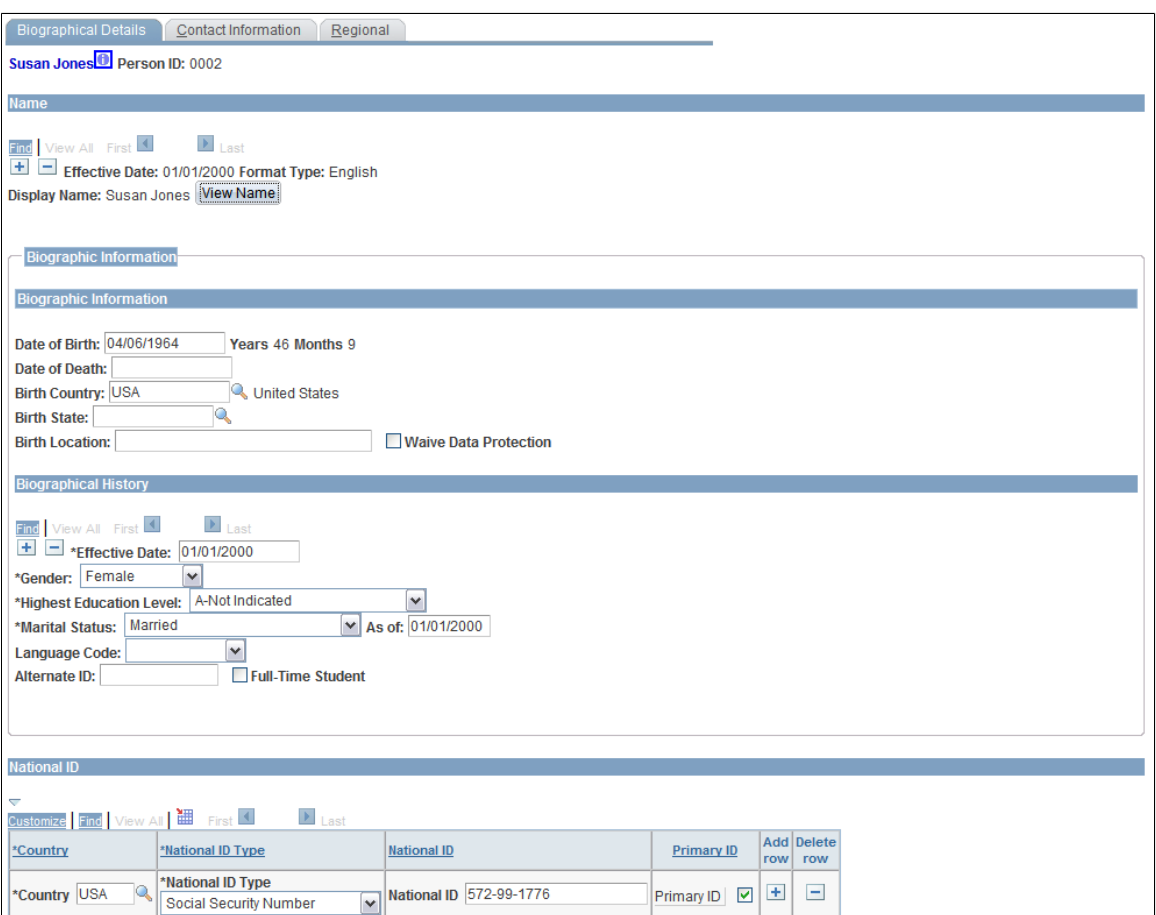

Notice that in the preceding example the controls in the scroll areas have been moved to appear inline with the other fields, and the Add row and Delete row columns in the grid have column headings (unlike the example of the standard page, which does not include headings for those columns). Because the purpose of this mode is to facilitate the use of assistive technologies, such as screen readers, the page layout may be quite different from how pages appear when Accessible Layout mode is not enabled.

## <span id="page-13-0"></span>**System Requirements**

To ensure that the accessibility features work as designed, users should use one of the recommended browsers listed in *Enterprise PeopleTools Hardware and Software Requirements* for your release. You can find the hardware and software requirements documents on the Oracle Technology Network website.

See [Enterprise PeopleTools Hardware and Software Requirements.](http://www.oracle.com/technetwork/documentation/psftent-090284.html)

## <span id="page-14-0"></span>**Chapter 2**

# **Setting Up PeopleSoft Accessibility Features**

# <span id="page-14-1"></span>**Setting the Default Value for the Accessibility Features Personalization**

When you install PeopleTools, accessibility features to support assistive technology are turned off, by default, and users who want to use the accessibility features must enable them in My Personalizations. You can change the default value of the Accessibility Features personalization if you want to make the accessibility features visible to all users by default. For example, if the majority of your users require accessibility features, you might make these features available to everyone by default so that individual users do not have to enable them.

**Note:** Keyboard-only navigation features are available to all users and do not require users to enable accessibility features.

To change the default value of the Accessibility Features personalization:

- 1. Select PeopleTools, Personalization, Personalization Options to access the Define Personalizations page.
- 2. Enter *PPTL* on the search page and click Search to open the PeopleTools personalization options.

The Accessibility Features (ACCESS) personalization should appear at or near the top of the list.

3. Select the Format tab.

The current default value appears in the Option Default Value column.

- 4. To change the default value, click the Set Option Default Value link.
- 5. Select one of the following values:

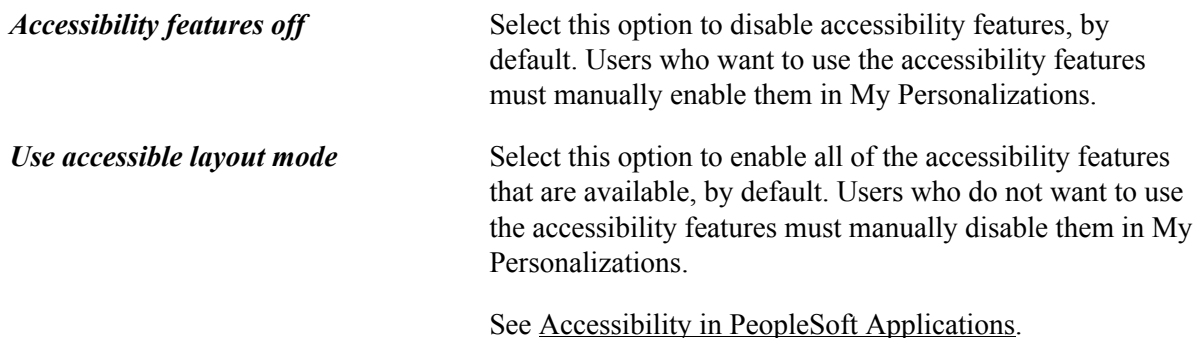

This option is designed for blind users who use assistive technology, such as screen readers.

*Use standard layout mode* Select this option to enable accessibility features for users who need support for visibility impairment, such as those using screen magnifiers, but who do not rely solely on screen readers.

> This mode provides bold highlighting of page elements to indicate where you are on a page, but it does not alter the page layout or provide full accessibility features for screen readers. For example, this mode does not provide table summaries and column headings for every table column.

- 6. Click OK to apply the change and return to the Define Personalizations page.
- 7. Click Save.

#### **Related Links**

"Working with Personalization Options" (PeopleTools 8.53: Security Administration)

## <span id="page-15-0"></span>**Providing Access to the Accessibility Features Personalization in Permission Lists**

Before users can enable PeopleSoft accessibility features in My Personalizations, you must give them permission to modify the Accessibility Features personalization. To set up personalization permissions:

- 1. Select PeopleTools, Security, Permissions & Roles, Permission Lists to access the Permission Lists component.
- 2. Add or select a new permission list.
- 3. Select the Personalizations tab to access the personalization permissions.
- 4. Enter the following information:

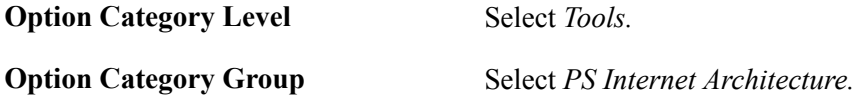

- 5. Click the Edit Options link to open the Personalization Permissions page.
- 6. Select the Allow User Option check box next to the Accessibility Features (ACCESS) user option. If this check box is not selected, users cannot enable the accessibility features in My Personalizations.
- 7. Click OK to apply the change and return to the Personalizations page.
- 8. Click Save.

#### **Related Links**

"Managing Permission Lists" (PeopleTools 8.53: Security Administration) "Adding Personalizations to Permission Lists" (PeopleTools 8.53: Security Administration)

## <span id="page-16-0"></span>**Setting Inactivity Timeout Intervals**

This section explains how to set up PeopleTools security to help satisfy the following Section 508standard:

1194.22(p) When a timed response is required, the user shall be alerted and given sufficient time to indicate more time is required.

PeopleTools security enables you to specify the timeout intervals for users who are signed in to the PeopleSoft system. A timeout interval specifies how long the user's machine can remain idle—no keystrokes, no SQL—before the PeopleSoft system automatically signs the user out of the application. You assign the timeout intervals to permission lists using PeopleTools Security. The default value is to never time out.

If you do set a timeout interval, users who approach the timeout interval receive a message that enables them to extend the timeout interval or allow the timeout to occur.

To change the timeout interval:

1. Select PeopleTools, Security, Permissions & Roles, Permission Lists.

Select the General tab.

2. Select one of the following timeout options:

**Never Time-Out** Select this option to eliminate a timeout interval. This value is the default.

**Specific Time-out (minutes)** Select this option to assign a timeout interval and enter the appropriate value in minutes. The value:

- Must be a positive integer.
- Cannot contain edit characters, such as commas or a *\$*.
- Must be a SMALLINT in the valid range allowed for this field (0–32767).

Entering a value of zero is equivalent to selecting Never Time-Out.

**Note:** If you generally provide users with shorter timeout intervals, such as 20 minutes, you might want to create a special accessibility permission list with a longer timeout interval, such as 60 minutes.

**Note:** Because timeout intervals are also controlled at the web server level, you need to change the web server timeout values.

**Important!** Other timeout intervals that are unrelated to security are controlled by your web server and by PeopleSoft Pure Internet Architecture components.

#### **Related Links**

"Web Server Timeouts" (PeopleTools 8.53: System and Server Administration)

## <span id="page-18-0"></span>**Chapter 3**

# **Using PeopleSoft Accessibility Features**

## <span id="page-18-1"></span>**Enabling Accessibility Features to Support Assistive Technology**

To enable accessibility features to support assistive technology for your user ID:

1. Select My Personalizations in the main menu.

The Personalizations page appears.

2. Click the Personalize General Options link.

The Option Category: General Options page appears.

3. Select one of the following options from the Accessibility Features drop-down list:

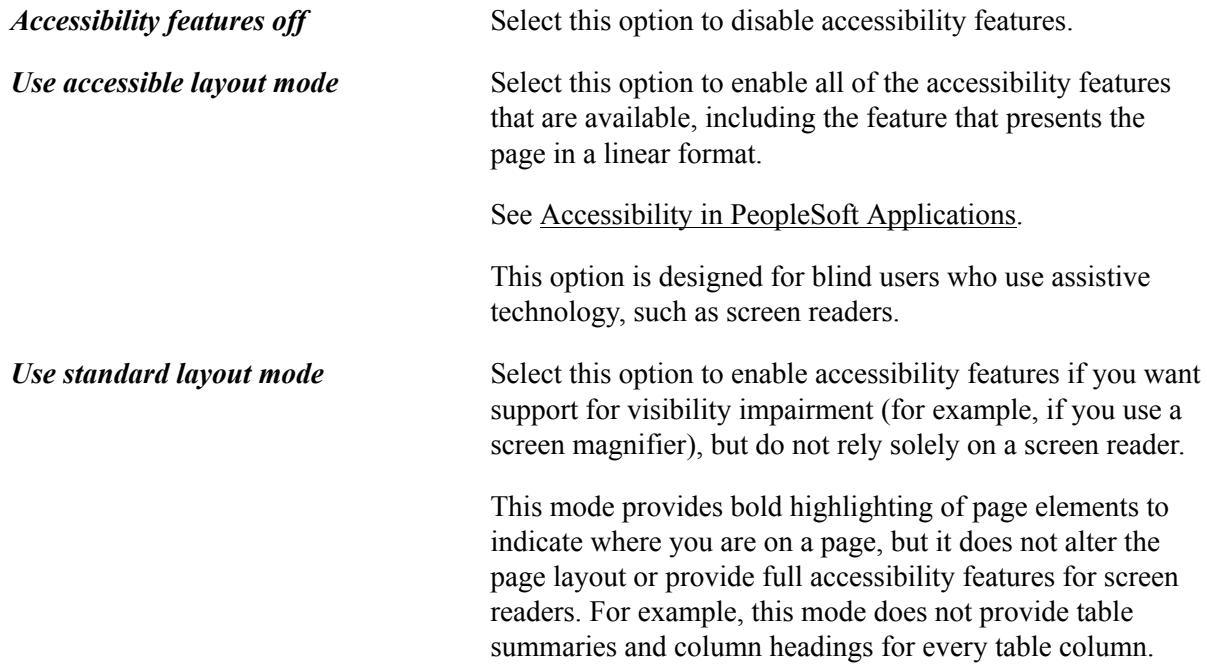

- 4. Click OK to save your changes.
- 5. Sign out of the system and sign in again to display the accessibility features on the page.

**Note:** Keyboard-only navigation features are available to all users and do not require users to enable accessibility features.

## <span id="page-19-0"></span>**Navigating with the Keyboard**

This section provides an overview of keyboard shortcuts and discusses how to:

- Use hot keys.
- Use access keys.
- Navigate drop-down menus using keyboard shortcuts.
- Navigate calendar controls using keyboard shortcuts.
- Set navigation personalizations.

## <span id="page-19-1"></span>**Understanding Keyboard Shortcuts**

Working in a browser-based environment can often be mouse intensive. However, PeopleSoft applications offer keyboard navigation alternatives to using a mouse. These shortcuts are classified into two categories: hot keys and access keys. Hot keys perform immediate actions. Access keys move your cursor to a particular location.

To view a printable list of all shortcuts while on a search or transaction page, press Ctrl+K.

**Note:** Certain browsers may treat access keys and hot keys differently.

See "Troubleshooting Browser Limitations" on My Oracle Support for specific information about browser differences.

## <span id="page-19-2"></span>**Using Hot Keys**

Hot keys perform immediate actions. When you press one, the designated action occurs. Note that several hot keys perform different functions, depending on the page that you are on, such as a transaction page or a search page.

**Note:** Certain PeopleSoft hot keys do not work as expected on alternate, non-U.S. keyboard layouts. For example, ALT+', ALT+\, and ALT+/ do not produce the expected results on the AZERTY keyboard. This occurs because some keys on non-U.S. keyboards produce different key codes than the same key on a U.S. keyboard (also known as a QWERTY keyboard).

You can find a solution to this problem in Global Technology.

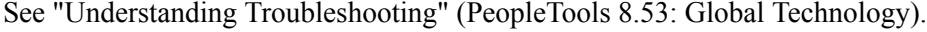

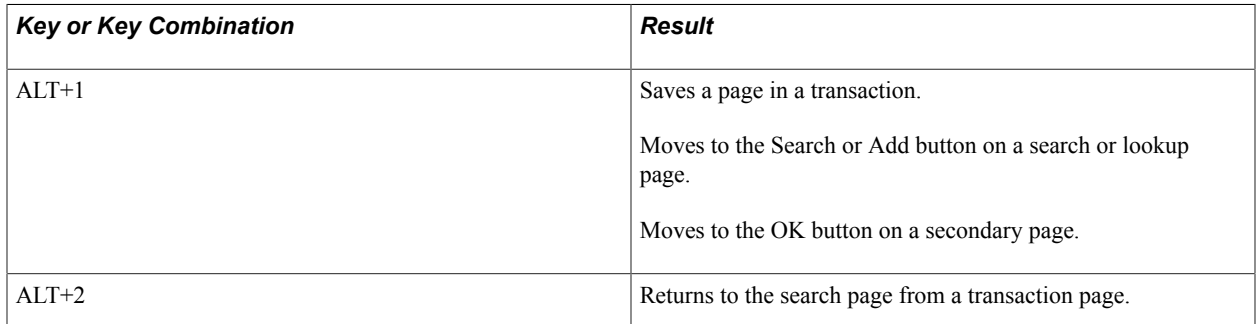

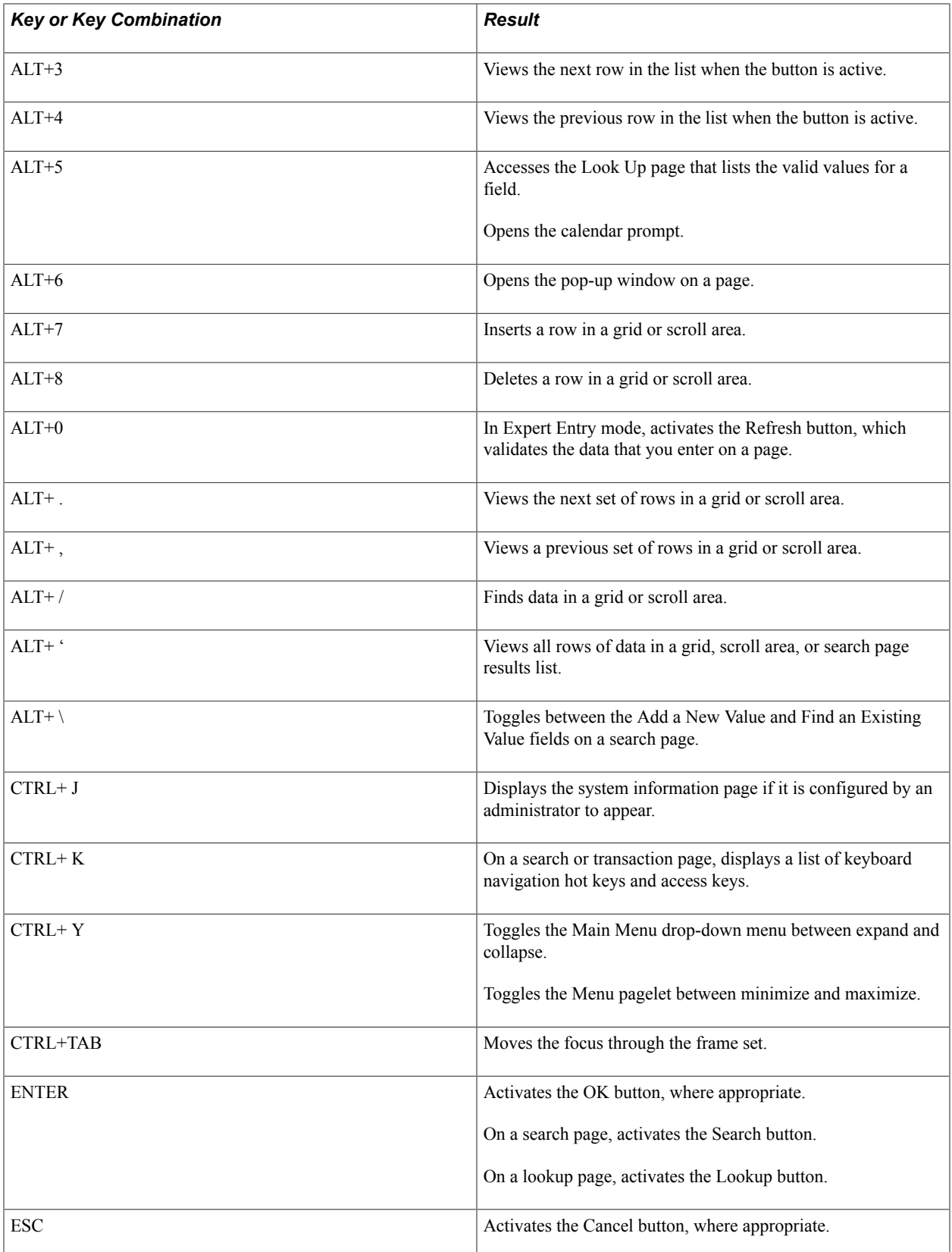

## <span id="page-21-0"></span>**Using Access Keys**

Access keys move your cursor to a particular place on a page (such as a button or link), to another page in a component, or to another tab in a grid.

**Note:** Some access keys have multiple actions assigned to them, and their usage depends on the currently active page.

To identify the access key that you use to move to another page tab in a component or to another tab in a grid, look for the underlined letter in the tab name. To access the page, press Alt plus the underlined letter, and then press Enter.

In addition, you can use the following general access keys:

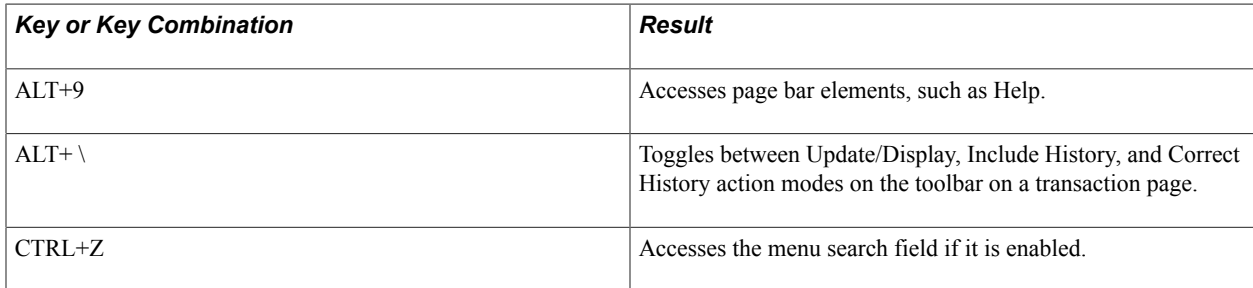

#### **Menu Pagelet Access Keys**

Navigate between menus by pressing Ctrl+Z, which moves the focus of your cursor to the menu pagelet. From the menu, press Tab (or Shift+Tab for reverse direction) to navigate through the menu.

## <span id="page-21-1"></span>**Navigating Drop-Down Menus Using Keyboard Shortcuts**

This table lists the key or key combinations that you use to navigate the drop-down menu structure and the results of using those keys:

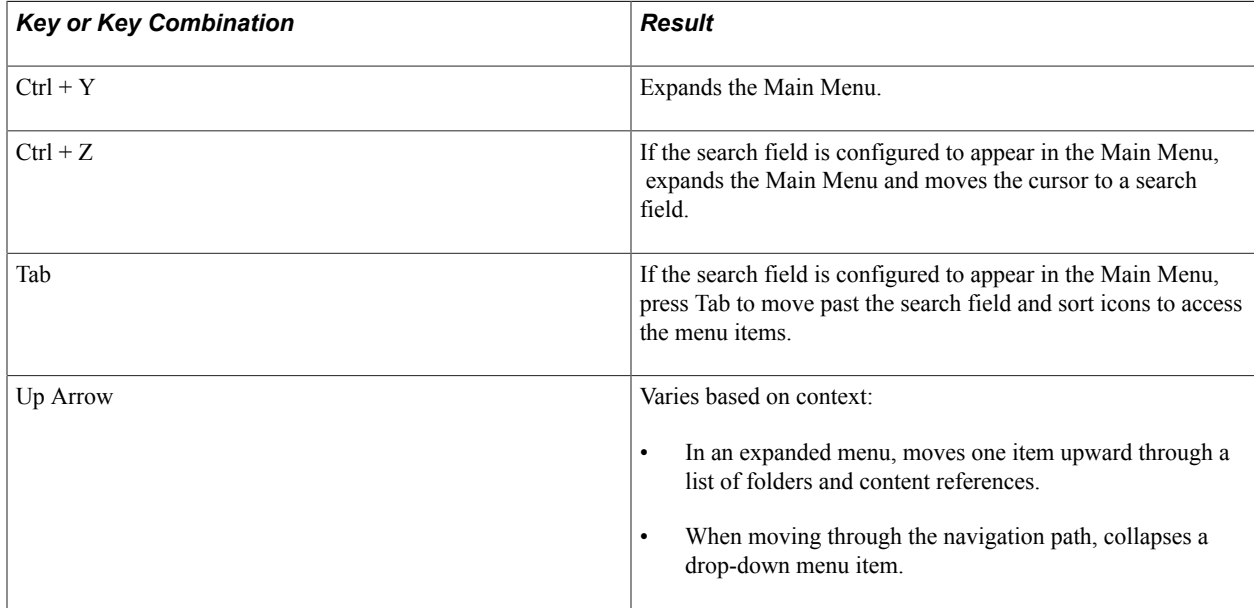

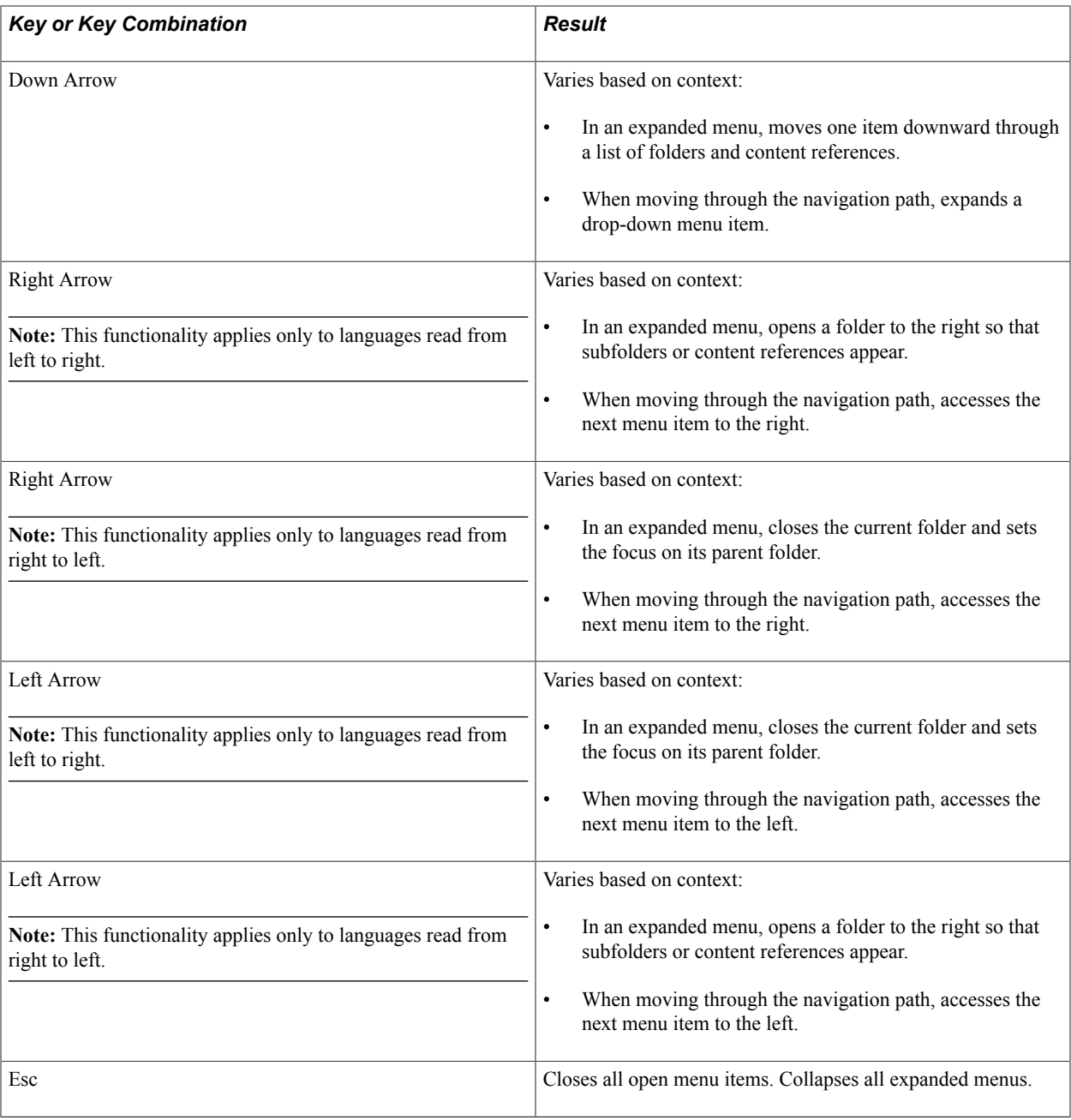

**Important!** Beginning in PeopleTools 8.51, the drop-down menu is the default navigation type in both Standard and Accessible Layout modes.

## <span id="page-22-0"></span>**Navigating Calendar Controls Using Keyboard Shortcuts**

This table lists the key or key combinations that you use to navigate through calendar controls and the results of using those keys:

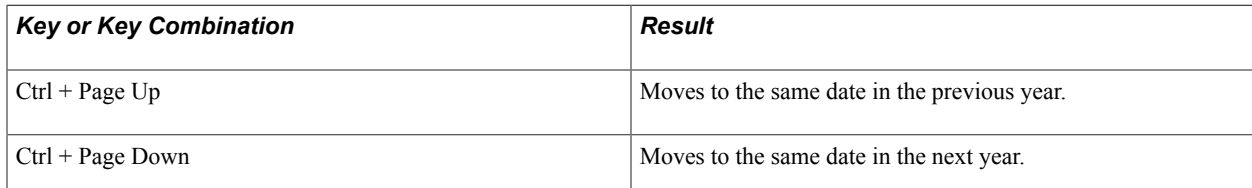

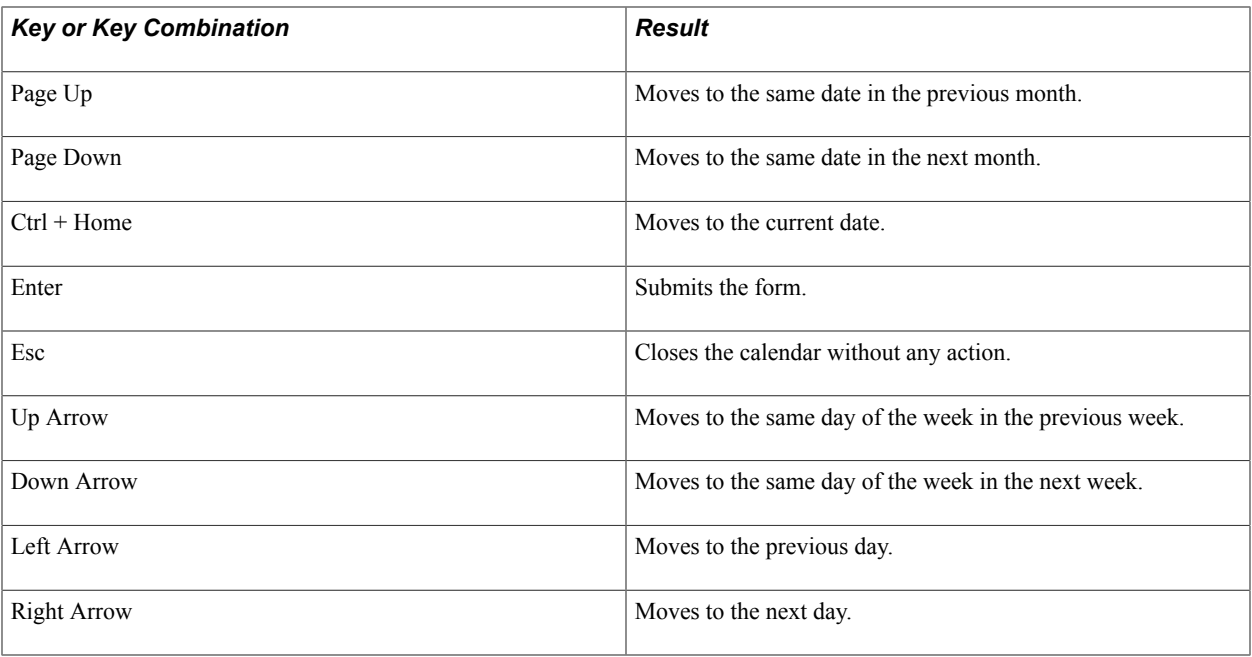

## <span id="page-23-0"></span>**Setting Navigation Personalizations**

If you use the tab key frequently to navigate, you can skip page elements that you know you will not need to access. For example, if you always type the date into a date field and then press Tab to move quickly to the next field rather than opening the calendar prompt, selecting the date, and then closing the prompt, then you can set your navigation personalizations to always tab over the calendar prompt. To do this:

1. Select My Personalizations in the main menu.

The Personalizations page appears.

- 2. Click the Personalize Navigation Personalizations link.
- 3. Select the options that you want to personalize, and click OK.

#### **Related Links**

"Setting User Personalizations" (PeopleTools 8.53: PeopleSoft Applications User's Guide)

## <span id="page-24-0"></span>**Chapter 4**

# **Using PeopleTools to Build Accessible Applications**

## <span id="page-24-1"></span>**Determining Whether Users Are in Accessible Layout Mode Using PeopleCode**

Users activate Accessible Layout mode in their personalizations. PeopleTools provides a PeopleCode function to determine a user's layout mode personalization setting. For example:

```
&access = GetUserOption("PPTL","ACCESS");
If &access = "A" then
/* Logic for accessible layout mode user */
Else
/* Logic for non-accessible layout mode user */
End-if
```
## <span id="page-24-2"></span>**Enabling Users to Complete Tasks Using the Keyboard**

This section explains how to code applications to the following Section 508 standard:

1194.21(a) When software is designed to run on a system that has a keyboard, product functions shall be executable from a keyboard where the function itself or the result of performing a function can be discerned textually.

This section discusses how to:

- Maintain a logical tab order.
- Assign keyboard shortcuts.

## <span id="page-24-3"></span>**Maintaining a Logical Tab Order**

Maintaining a logical tab order on your page is critical because blind and visually impaired users cannot see the groupings or field proximity. In Accessible Layout mode, PeopleTools automatically linearizes pages based on the tab order, so the tab order must be set up correctly in each page definition in PeopleSoft Application Designer.

Tab order is also important for sighted users who use the keyboard to navigate because it can be confusing if the cursor moves to fields in an order that is different from how they appear on the screen.

This section discusses how to:

- Order controls logically
- Test the tab order

• Change the tab order

### **Ordering Controls Logically**

Tab ordering through a page at runtime is strictly defined by page field ordering. When you add a control to a page, PeopleSoft Application Designer automatically inserts it in the order list based on where you position it on the page. You can manipulate the ordering of fields on your page by moving them up or down on the Order tab in the page definition. In doing so, you also change the tab order that users follow as they move through fields on the page.

In general, field tab order should flow from top left to bottom right on a page. The flow should reflect the way that the eye naturally scans information. On a page with multiple scroll levels, the tab order should follow the scroll level order, from Level 0 to Level 1, and so on. In a noncolumnar page, the tab order should go from left to right on each line from top to bottom. For example:

#### **Image: Example flow of a noncolumnar page**

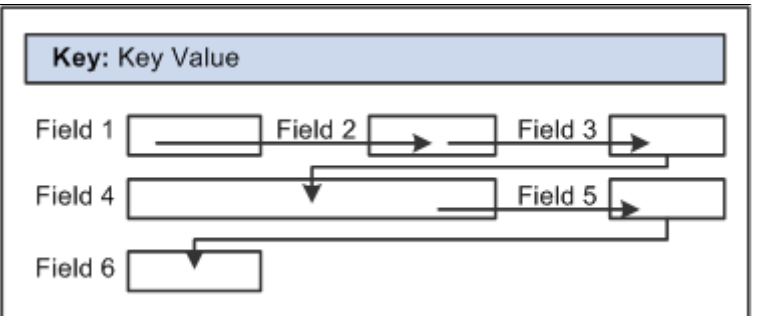

This example illustrates correct field tab order flow on a noncolumnar page.

In a columnar page, the tab order should go from the top to the bottom of the first column, and then from the top to the bottom of the second column, and so on. For example:

#### **Image: Example flow of a columnar page with two columns**

This example illustrates correct field tab order flow on a page with two columns.

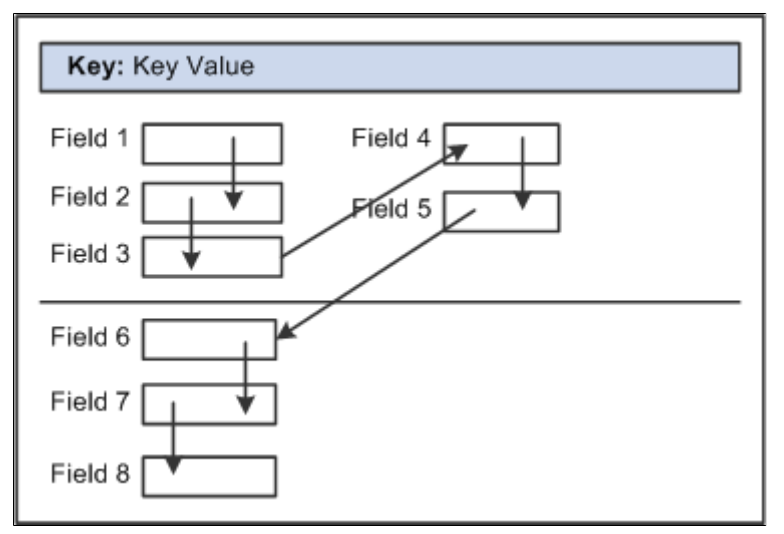

Fields that share the same label should follow consecutively in the tab order from left to right.

#### **Testing the Tab Order**

After you have placed all of the controls on your page, you should test the tab order. You can do this by viewing the page in the browser and tabbing through the page controls.

**Note:** The tab order that you establish at design-time may not apply for all browsers. For more information, see the *PeopleTools Browser Compatibility Guide* on My Oracle Support.

#### **Changing the Tab Order**

The Order tab of the page definition displays attributes about each of the page fields and their field order. The ID column represents the order in which the field was added to the page. If you modify the order of page fields on the page, note that the numbers assigned to each field remain constant. Thus the IDs may not always appear in sequential order. The field ID appears in the Compare report when a database compare is performed to assist you in identifying specific page fields.

Reorder page fields on the Order tab by dragging them in the same view. Changing the order list does not change the physical location of controls on the page. It changes only the logical order or tab order in which controls are processed. When you have added and arranged all of your controls, you may want to print your page definition to see how you might need to reorder your controls.

The Order tab also governs processing rules for scrolls and record or field relationships. Consider which controls are associated with which scroll area or scroll bar and which secondary relationships are important to page processing.

To change the order list:

- 1. Open the page definition in PeopleSoft Application Designer.
- 2. Select the Order tab.
- 3. To move a control to another position in the control order list, select the control that you want to move.

Press the Shift key to select multiple controls.

4. Drag the selected control to the new position on the Order tab.

The system moves the control to the new location in the list. The ID value remains static. The visual display of the page still looks the same—changing the order list does not move the control on the page, only the logical processing order of the control.

**Important!** When viewing your page in Test Mode, page fields cannot be accessed, moved, or modified from the Order tab if the page definition contains a sub page. Exit Test Mode to rearrange page fields in the order list.

#### **Related Links**

"Ordering and Spacing Page Controls" (PeopleTools 8.53: PeopleSoft Application Designer Developer's Guide)

## <span id="page-27-0"></span>**Assigning Keyboard Shortcuts**

Use keyboard shortcuts to improve usability for users who use a keyboard rather than a mouse. PeopleSoft applications use two kinds of keyboard shortcuts: hot keys and access keys.

See [Understanding Keyboard Shortcuts.](#page-19-1)

This section discusses how to:

- Assign access keys to page tabs.
- Assign access keys to grid tabs.

#### **Assigning Access Keys to Page Tabs**

To assign access keys to page tabs:

- 1. Open the component definition in PeopleSoft Application Designer.
- 2. Enter an ampersand  $(\&)$  in the text of the item label for the page preceding the letter that you want to assign as the access key.

The access key letter is underlined on the page tab at runtime. For example:

#### **Image: Item labels with ampersands**

This example illustrates using ampersands to assign access keys.

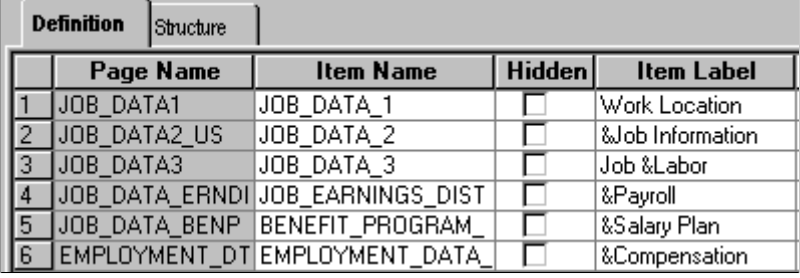

**Note:** Make sure that the access key that you assign does not conflict with any other access keys that are assigned in the component.

At runtime, a user can navigate between pages by pressing the Alt key plus the letter that is underlined, followed by the Enter key.

#### **Image: Underlined access keys on tabs**

This example shows underlined access keys that the user sees at runtime.

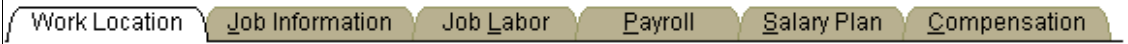

#### **Assigning Access Keys to Grid Tabs**

To assign access keys to grid tabs:

- 1. Open the grid tab separator properties in PeopleSoft Application Designer.
- 2. On the Label tab, enter an ampersand  $(\&)$  in the label text preceding the letter that you want to assign as the access key.

The access key letter is underlined on the grid tab at runtime.

**Note:** Make sure that the access key that you assign does not conflict with any other access keys that are assigned on the page.

At runtime, a user can navigate between grid tabs by pressing the Alt key plus the letter that is underlined, followed by the Enter key.

#### **Related Links**

"Defining Components" (PeopleTools 8.53: PeopleSoft Application Designer Developer's Guide) "Using Grids" (PeopleTools 8.53: PeopleSoft Application Designer Developer's Guide) "Creating HTML Definitions" (PeopleTools 8.53: PeopleSoft Application Designer Developer's Guide)

# <span id="page-28-0"></span>**Maintaining the Focus**

This section explains how to code applications to the following Section 508 standard:

1194.21(c) A well-defined on-screen indication of the current focus shall be provided that moves among interactive interface elements as the input focus changes. The focus shall be programmatically exposed so that assistive technology can track focus and focus changes.

PeopleTools is designed to provide clear feedback on the position of the cursor on-screen and to enable assistive technology to track the cursor focus. When accessibility features are on (in both Standard and Accessible Layout modes), the on-screen focus is indicated by a thick dark outline around the field that is in focus.

To help assistive technology maintain the focus, set up applications to use the Deferred processing mode, which batches field-level events and processes them the next time the user triggers a server trip. Interactive mode processes field level events as they occur, giving users immediate feedback. However, each server trip refreshes the page. This refresh may cause some screen readers to lose focus of the field that the user was on, resulting in the screen readers going back to the top of the page and reading the page from the beginning. Some screen reader users may waste time finding their place again after a screen refresh. Interactive mode might still be appropriate in some situations, such as when one field on a page is dependent on another, but use it judiciously and test it with screen readers.

You can select Deferred mode at the page control, grid, page (include subpage and secondary page), and component levels. For a page control in the component to run in Deferred mode, you must select Deferred mode at each of those levels. Deferred mode is the default processing mode at all levels.

This section discusses how to:

- Set Deferred mode at the page control or grid level.
- Set Deferred mode at the page level.

• Set Deferred mode at the component level.

### **Related Links**

"Improving Online Performance" (PeopleTools 8.53: PeopleSoft Application Designer Developer's Guide)

## <span id="page-29-0"></span>**Setting Deferred Mode at the Page Control or Grid Level**

To set Deferred mode at the page control or grid level:

- 1. Open the properties for the control or grid in PeopleSoft Application Designer.
- 2. On the Use tab, select the Allow Deferred Processing check box.

#### **Related Links**

"Understanding Page Controls" (PeopleTools 8.53: PeopleSoft Application Designer Developer's Guide) "Using Grids" (PeopleTools 8.53: PeopleSoft Application Designer Developer's Guide)

## <span id="page-29-1"></span>**Setting Deferred Mode at the Page Level**

To set Deferred mode at the page level:

- 1. Open the page properties in PeopleSoft Application Designer.
- 2. On the Use tab, select Allow Deferred Processing.

#### **Related Links**

"Producing Pages" (PeopleTools 8.53: PeopleSoft Application Designer Developer's Guide)

## <span id="page-29-2"></span>**Setting Deferred Mode at the Component Level**

To set Deferred mode at the component level:

- 1. Open the component definition in PeopleSoft Application Designer.
- 2. Select the Allow Deferred Processing check box for every page in the component.
- 3. Open the component properties.
- 4. On the Internet tab, select Deferred for the processing mode.

#### **Related Links**

"Setting Component Properties" (PeopleTools 8.53: PeopleSoft Application Designer Developer's Guide)

## <span id="page-29-3"></span>**Identifying Images and User Interface Elements**

This section explains how to code applications according to the following Section 508 standards:

- 1194.21(d) Sufficient information about a user interface element including the identity, operation and state of the element shall be available to assistive technology. When an image represents a program element, the information conveyed by the image must also be available in text.
- 1194.21(1) When electronic forms are used, the form shall allow people using assistive technology to access the information, field elements, and functionality required for completion and submission of the form, including all directions and cues.
- 1194.22(a) A text equivalent for every non-text element shall be provided (e.g., via "alt", "longdesc", or in element content).
- $\cdot$  1194.22(g) Row and column headers shall be identified for data tables.
- 1194.22(n) When electronic forms are designed to be completed on-line, the form shall allow people using assistive technology to access the information, field elements, and functionality required for completion and submission of the form, including all directions and cues.

Ensure that all user interface elements have descriptive labels. PeopleTools provides the ability to add labels to user interface elements, but it does not automatically insert labels. You must add them manually.

User interface elements include functional images, page controls (such as push buttons and edit boxes), grids, group boxes, and scroll areas. Functional images include image buttons and links and images that convey meaningful information, such as status. Meaningful labels are vital for blind or visually impaired users so that they can understand the meaning of an image through screen readers. Image labels also clarify the meaning of images for sighted users, because the labels appear as mouse-over text in some browsers. Decorative images, such as invisible spacer files or images that do not serve a functional purpose other than to provide visual interest, should have blank labels.

**Note:** When you assign labels to images in PeopleSoft Application Designer, PeopleTools generates alternate text (<ALT> HTML tags) based on the labels at runtime. These labels are visible to all users as mouse-over text in some browsers, regardless of whether the system administrator makes the accessibility features available to users in PeopleTools Security.

Oracle recommends that you use the browser zoom utility, as opposed to the text zoom, to avoid distortion on the page. If the text zoom is used, the text becomes larger, but the corresponding buttons, grids, and so on, do not change, so the page becomes distorted.

This section discusses how to:

- Create meaningful label text.
- Assign labels to user interface elements.
- Remove labels from decorative images.
- Provide text equivalents for charts and graphs.
- Assign labels for grid columns and rows.
- Assign titles and summaries for grids and scroll areas.
- Hide labels.
- Using pop-up message windows for important information.

## <span id="page-31-0"></span>**Creating Meaningful Label Text**

This section provides general guidelines for creating label text, but this information is not meant to be a complete discussion about text. You should consult other resources, as well.

Follow these general guidelines when you create label text to assign to user interface elements:

Use descriptive text that explains the specific function or purpose of the user interface element.

For example, do not create a link labeled "Click here." Use a descriptive label, such as "Return to Previous Page."

• Use unique labels for all images and controls on a page.

Many screen readers generate lists of the various controls (such as buttons and links) on a page to make it easier for users to navigate without having to tab through the entire page. If two buttons on a page have the same name, users may not be able to determine which one they need from the list that is generated by the screen reader.

For example, if you create a page to send an email, do not include a "Find" link for the To field and another "Find" link for the CC field. In a screen reader, the list of links displays two "Find" links but no additional information to differentiate between them.

**Note:** Within grids, the same fields, buttons, and links appear in every row. However, these are not considered duplicates because screen readers typically read the row number with each label (for example, "row 1 Details link," "row 2 Details link," and so on).

• Avoid using abbreviations in labels.

Screen readers read abbreviations differently. For example, some read *Nbr* as a word and others read it as individual letters, either of which could confuse users.

• Avoid using punctuation and symbols in labels.

Screen readers interpret symbols differently. For example, some read *#* as *number* and some read it as *pound.*

- Do not modify formatting styles to add color, bold, or italicized text to labels because screen readers do not recognize formatting changes.
- Do not use device-dependent language such as "Click" in link text.

Not all users use a mouse, so the word *click* can be misleading.

## <span id="page-31-1"></span>**Assigning Labels to User Interface Elements**

To assign labels to user interface elements:

- 1. Open the properties for the image or page control in PeopleSoft Application Designer.
- 2. On the Label tab, select the type of label, and enter or select the label text.

Label types include a message from the Message Catalog, custom label text, or the RFT long or RFT short label if the image or control is associated with a record field. (Not all label types are available for all types of controls.) The Message Catalog is the preferred source of label text because it can

be translated. The Message Catalog contains labels for the following types of page elements: folder tabs, scroll left and right buttons, hide and show grid tabs, prompt buttons, expand and collapse grid buttons, group boxes, and scroll areas.

Follow these principles when choosing the type of label:

- For buttons and links that perform a function, choose a label that describes the function (for example, Search or Save).
- For data entry fields, choose a label that describes what to enter in the field.
- If an image displays text, choose a label that is exactly the same as the text in the image.
- If an image is not active but conveys information, choose a label that conveys the same information (for example, a description of the status).
- If an image is redundant or conveys no information, leave the label blank.

#### **Guidelines for Data Entry Field Labels**

To ensure that screen readers read data entry field labels properly, use the following general guidelines when creating field labels:

• Avoid repeating group box labels in the field labels within the group box.

When you include fields within a group box, screen readers read the group box label before each field label within the group box.

• Avoid adding additional text after the field that explains information about what the user should enter.

Screen readers do not typically read this type of text with the field labels. Instead, a user must specifically command the screen reader to read the entire page or a particular area of the page. As an alternative to including additional text after the field, make the field label more descriptive.

• Do not use static text or a second independent field as the label for a data entry field.

Doing so may cause confusion for some blind or visually impaired users because not all screen readers interpret these situations correctly. Always assign the label to the field in the properties for that field.

• Do not insert a text field above a column of entry fields to simulate a table and column heading.

Instead, assign a unique label to each field or use a grid, if appropriate.

- Size edit boxes, long edit boxes, and drop-down list boxes so that the full contents are visible without horizontal scrolling.
- Place labels close to the corresponding fields.

For edited boxes, long edited boxes, and drop-down list boxes, place labels to the left (or above) the field. For check boxes and radio buttons, place labels to the right.

**Note:** Do not place entry fields between radio buttons. This placement may interfere with how screen readers read the radio buttons.

### **Guidelines for Push Buttons and Links**

If links are close together, include a vertical separator ( | ) between links to help users differentiate between the links on the screen.

#### **Related Links**

"Understanding Page Controls" (PeopleTools 8.53: PeopleSoft Application Designer Developer's Guide) "Setting Page Field Properties for Controls" (PeopleTools 8.53: PeopleSoft Application Designer Developer's Guide)

"Using Multiple Labels" (PeopleTools 8.53: PeopleSoft Application Designer Developer's Guide)

## <span id="page-33-0"></span>**Removing Labels from Decorative Images**

If images have no information to convey to users and do not serve as navigation, they should not have labels. Images used as spacers, such as invisible GIFs, also should not have labels.

To remove labels from images:

- 1. Open the properties for the image in PeopleSoft Application Designer.
- 2. On the Label tab, set the Label Text Type field to *Static Text.*
- 3. Delete any characters from the Text field if it is present.

You do not need to enter a space. Leave the Text field blank.

## <span id="page-33-1"></span>**Providing Text Equivalents for Charts and Graphs**

Charts and graphs present data as images or client-side image maps with links to navigate to details about the data. Because charts and graphs typically display significant amounts of data, providing alternate text labels for the chart or graph images is usually not enough to make the data more accessible to people using screen readers. To make charts and graphs accessible:

- Do not use ASCII images to display charts and graphics; use the objects that are provided in PeopleTools.
- Do not use color alone to convey information in charts and graphs.

See [Providing Alternatives to Color Coding to Convey Meaning.](#page-37-1)

• Provide textual information to describe the content of charts and graphs.

You can insert a static text field to describe the charts and graphs, but also consider displaying the underlying table information of the chart or graph in a grid format in Accessible Layout mode. This method ensures that users in Accessible Layout mode get the same information that the chart or graphic image conveys.

**Note:** The label that you specify on the Label tab of the Chart Properties dialog box is for informationonly and does not appear at runtime. This label appears on the control order list on the Order tab of the page definition and any page definition report that you print.

#### **Related Links**

"Using Charts" (PeopleTools 8.53: PeopleSoft Application Designer Developer's Guide) "Using Static Text" (PeopleTools 8.53: PeopleSoft Application Designer Developer's Guide) "Charting Classes Reference" (PeopleTools 8.53: PeopleCode API Reference)

## <span id="page-34-0"></span>**Assigning Labels for Grid Columns and Rows**

When you create grids, make sure that you include column headings for all visible columns, including columns that contain images and links. In addition, avoid adding grid controls (such as scroll actions). Grid controls that you add are not included automatically within the page area that is skipped by the PeopleTools-generated page anchor.

Column headings and their alignment are derived from the label text that you select on the Label tab in the properties for the page control or page field that you assign to the column. Therefore, you must make sure that the associated page controls or data entry fields have appropriate labels, according to the guidelines in the preceding sections. Also make sure that you select the Show Column Headings (runtime) check box on the Label tab in the Grid Properties dialog box.

If adding column headings will interfere with usability for sighted users, you can hide the grid column titles so that they appear only in Accessible Layout mode by adding PeopleCode that renames the column headings at runtime.

You can also assign row headings, which number the rows at runtime. The row headings option is selected by default. To assign the row headings, select the Show Row Headings (runtime) check box on the Label tab in the Grid Properties dialog box.

#### **Related Links**

[Hiding Labels](#page-35-0) [Providing Links to Skip Repetitive Navigation](#page-39-0) "Understanding Scroll Areas, Scroll Bars, and Grids" (PeopleTools 8.53: PeopleSoft Application Designer Developer's Guide) PeopleCode Developer's Guide PeopleCode Language Reference

## <span id="page-34-1"></span>**Assigning Titles and Summaries for Grids and Scroll Areas**

Include titles and descriptive summaries for all grids and scroll areas. To do this:

- 1. Open the properties for the grid or scroll area in PeopleSoft Application Designer.
- 2. On the Label tab, select the Display Title check box.
- 3. Click the Properties button for the display title to open the Title Properties dialog box.
- 4. Enter the Label text that you want to appear in the title:

**Type** Select the type of label text to appear in the navigation bar.

*Message Catalog:* Select this option to use a message in the Message Catalog as the title.

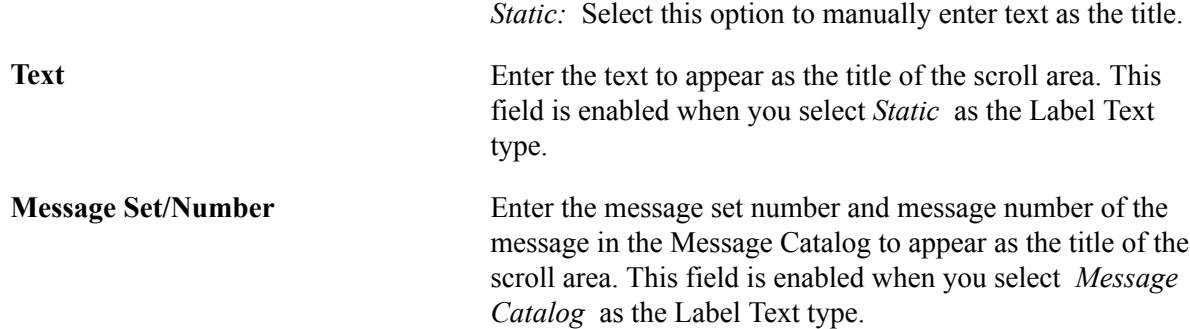

- 5. Click OK to return to the Label tab in the properties.
- 6. Click the Properties button in the Summary group box to open the Summary Properties dialog box.

**Note:** The default value of the summary matches the title. However, you should add a more detailed description of the contents of the grid or scroll area to make the summary more useful in Accessible Layout mode.

- 7. Clear the Default to Title check box to activate the other Summary options.
- 8. Enter static text or enter a message set and number to use text from the Message Catalog.
- 9. Click OK twice.

#### **Related Links**

"Understanding Scroll Areas, Scroll Bars, and Grids" (PeopleTools 8.53: PeopleSoft Application Designer Developer's Guide)

#### <span id="page-35-0"></span>**Hiding Labels**

In some cases you might want to hide labels so that they do not appear on screen but are still read by screen readers in Accessible Layout mode. For example, a currency field that appears to the right of an amount field may not require a visible label for sighted users. However, blind users often navigate to fields from a list of fields that the screen reader generates, so each field requires a label. In addition, you can hide grid column labels if making them visible will interfere with usability for sighted users. When you hide grid column labels, they still appear in Accessible Layout mode.

To hide labels while still enabling screen readers to access them:

- 1. Open the properties for the page control or page field in PeopleSoft Application Designer.
- 2. On the Label tab, make sure that a label is selected and change the style to *PTTRANSPARENT.*

This style is set up to be invisible except for users in Accessible Layout mode.

**Note:** If you use PTTRANSPARENT for a check box label, make sure that no fields are close to the check box label, even though it is transparent, because it might overlap the field.

## <span id="page-36-0"></span>**Using Pop-Up Message Windows for Important Information**

If you use a field or an HTML area to display text that contains important information, such as error messages, use PeopleCode to display the message in a pop-up window in Accessible Layout mode. Screen readers do not typically read display-only field values unless a user specifically commands the screen reader to read the entire page or a particular area of the page.

The following example shows how to create this type of PeopleCode:

```
If All(&CAL FINAL TS) Then
  If GetUserOption("PPTL", "ACCESS") = "A" Then
  MessageBox(%MsgStyle OK, "", 17000, 407, "");
  End-If;
 &rs0(1).DERIVED GP.TEXT254.Value = MsgGetText(17000, 407, "");
  \text{Grs0(1)}, DERIVED GP. TEXT254. Visible = True;
Else
```
### **Related Links**

PeopleCode Developer's Guide PeopleCode Language Reference

# <span id="page-36-1"></span>**Using Images Consistently**

This section explains how to code applications according to the following Section 508 standard:

1194.21(e) When bitmap images are used to identify controls, status indicators, or other programmatic elements, the meaning assigned to those images shall be consistent throughout an application's performance.

Before creating your own images, check the Image Catalog in PeopleSoft Application Designer to see if an existing image is already available. The images are categorized by function and listed alphabetically by image name. Always use images only for the purpose that is specified in the Image Catalog. If you create new images, use them consistently. For example, you should always use the following image for the Search button:

#### **Image: Search button**

This example shows the Search button.

**Search** 

To see a complete list of available images and their purposes, access the Image Catalog by selecting File, Open, Image in PeopleSoft Application Designer.

In addition, if you use images to convey status, make sure that you are using the status indicator images correctly.

See [Providing Alternatives to Color Coding to Convey Meaning.](#page-37-1)

#### **Related Links**

"Creating Image Definitions" (PeopleTools 8.53: PeopleSoft Application Designer Developer's Guide)

## <span id="page-37-0"></span>**Enabling Users to Override Contrast and Color Selections**

This section explains how to code applications according to the following Section 508 standards:

- 1194.21(g) Applications shall not override user selected contrast and color selections and other individual display attributes.
- 1194.21 (j) When a product permits a user to adjust color and contrast settings, a variety of color selections capable of producing a range of contrast levels shall be provided.
- 1194.22(d) Documents shall be organized so they are readable without requiring an associated style sheet.

PeopleTools uses style sheets to apply text and background colors in the applications. System administrators can change colors and contrast settings for all users by modifying the delivered style sheets or by creating multiple style sheets.

In PeopleTools, style sheets are definitions, like record or page definitions, that you create and maintain in PeopleSoft Application Designer. To modify colors in style sheets:

- 1. Open the style sheet definition in PeopleSoft Application Designer.
- 2. Access the Classes dialog box.
- 3. Change font colors on the Font tab and change background colors on the Background tab.

**Note:** Because application pages must be understandable without requiring an associated style sheet, and because users can override style sheet colors in their browsers, do not use color to convey meaning. For more information, see [Providing Alternatives to Color Coding to Convey Meaning.](#page-37-1)

#### **Related Links**

"Understanding Style Sheets and Style Classes" (PeopleTools 8.53: PeopleSoft Application Designer Developer's Guide)

# <span id="page-37-1"></span>**Providing Alternatives to Color Coding to Convey Meaning**

This section explains how to code applications according to the following Section 508 standards:

- 1194.21(i) Color coding shall not be used as the only means of conveying information, indicating an action, prompting a response, or distinguishing a visual element.
- 1194.22(c) Web pages shall be designed so that all information conveyed with color is also available without color, for example from context or markup.

Do not use color as your only way to convey information. Include a redundant clue so that users who are blind or color-blind are aware that a field or process is special or different. For example, do not change the background or text color to red to indicate an error. Another common mistake is to use an icon that changes color based on status but is otherwise the same. Color-blind users cannot distinguish between certain colors, nor can screen readers. In addition, if a user prints a page on a black and white printer, color-dependent items on the page become indistinguishable.

When showing status, you have two options:

• Use a display-only text field with the label Status to indicate status.

For example:

#### **Image: Example of a display-only status text field**

This example shows a display-only status text field.

Status: Error

• Use icons that have different colors and different shapes to represent the different status values.

The following incorrect example shows status icons that are differentiated only by color:

#### **Image: Incorrect example of status icons that use only color to convey meaning**

This example illustrates status icons that use only color to convey meaning; this should be avoided.

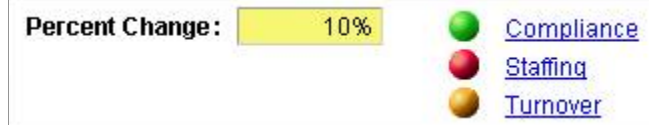

The following correct example shows status icons that have both different colors and different shapes:

#### **Image: Correct example of status icons that use both color and shape to convey meaning**

This example illustrates status icons that use both color and shape to convey meaning. This is desired.

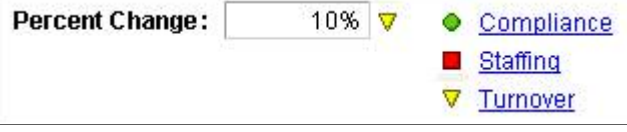

**Note:** When using icons, be sure to assign alternative text labels to the icons.

See [Identifying Images and User Interface Elements](#page-29-3).

For consistency, use the following icons to indicate status:

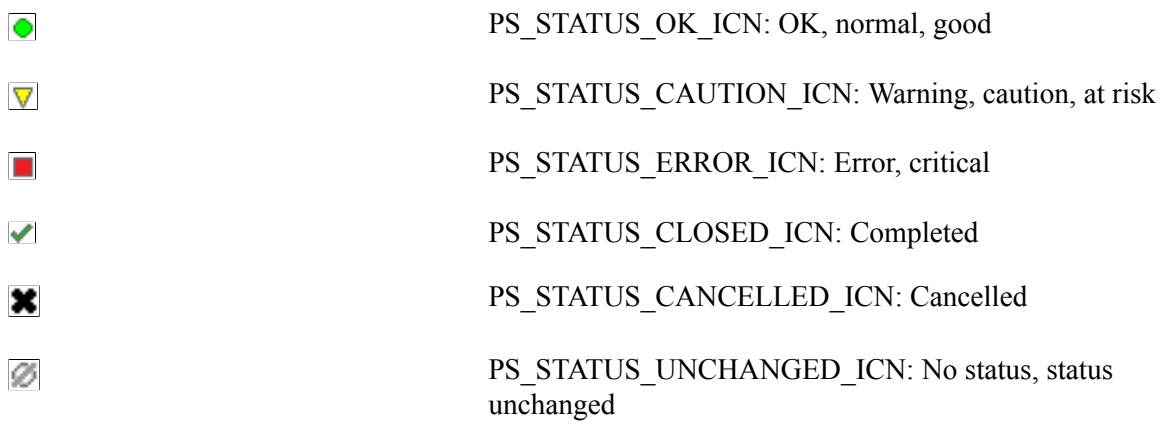

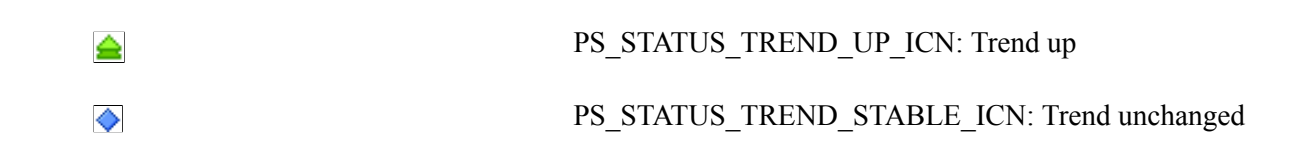

**Note:** In addition, do not use flickering, moving, blinking, scrolling, or auto-updating objects to indicate status.

# <span id="page-39-0"></span>**Providing Links to Skip Repetitive Navigation**

This section explains how to code applications according to the following Section 508 standard:

1194.22(o) A method shall be provided that permits users to skip repetitive navigation links.

Use page anchors to enable users to jump to other areas of a page. For example, if a page contains a group of navigation links or a series of four or more text buttons in a row, users who navigate using the keyboard might not want to tab through those links or buttons every time they visit the page. You can enable them to skip repetitive page controls by adding a page anchor labeled "Skip Toolbar and Navigation Links" before the repetitive controls. You might also want to provide a way for users to return to the repetitive controls, if they need them, by including another page anchor labeled "Return to Toolbar and Navigation Links" to take them back.

To add these page anchors:

1. Insert a push button/hyperlink object on the page using PeopleSoft Application Designer.

Locate the new object immediately before the controls to be skipped.

- 2. Open the properties for the new object.
- 3. On the Type tab, change the type to Hyperlink, add a record and field name, and change the destination to *Page Anchor.*

Leave the related control blank. You add this information after you create the return object.

- 4. On the Label tab, enter a label using the Message Catalog.
- 5. On the General tab, enter a page field name and select the Enable as Page Anchor check box.

The page field name is used as a reference later in the PeopleCode.

- 6. Add another push button/hyperlink object to the page after the repetitive controls that you want to skip.
- 7. Open the properties for the new object.
- 8. On the Type tab, change the type to *Hyperlink,* add a record and field name, change the destination to *Page Anchor,* and enter the page field name for the first object (the name that you entered on the General tab of the properties for that object) in the Related Control field.
- 9. On the Label tab, enter a label using the Message Catalog.
- 10. On the General tab, enter a page field name and select the Enable as Page Anchor check box.
- 11. Open the properties for the first object again and enter the page field name of the second object in the Related Control field on the Type tab.
- 12. Click OK, and then save the page.
- 13. Add PeopleCode to hide the page anchors when users are not in accessible mode. For example:

```
/* Check if accessibility mode is on. If on then show anchors else hide the an⇒
chorst */
&access = GetUserOption("PPTL", "ACCESS");
If &access = "A" Then
  GetField(HRS_J03_NAV_WRK.HRS_J0360_SKIP).Visible = True;
  GetField(HRS J03 NAV WRK.HRS J0360 RET). Visible = True;
Else
  GetField(HRS J03 NAV WRK.HRS J0360 SKIP).Visible = False;
  GetField(HRSJ03NAV WRK.HRSJ0360 RET).Visible = False;
```
## <span id="page-40-0"></span>**Creating HTML That Is Not Generated by PeopleTools**

If a page contains HTML that is not generated by PeopleTools (such as code in HTML areas) or an applet, you must code to the Section 508 accessibility standards. The applicable standards are in Subpart B, "Technical Standards," Section 1194.21, "Software applications and operating systems," and Section 1194.22, "Web-based Intranet and Internet Information and Applications."

See [www.section508.gov](http://www.section508.gov).

#### **Related Links**

"Creating HTML Definitions" (PeopleTools 8.53: PeopleSoft Application Designer Developer's Guide)

## <span id="page-40-1"></span>**Testing for Accessibility**

When testing for accessibility, it's important to include a wide variety of users with various disabilities, test various assistive technologies, and include a combination of manual testing (for example, with the keyboard) and automated testing using scripts or browser add-ons to verify the HTML code. Various web resources and books are available outside of Oracle to help you develop your testing plan.

In addition, the HTML code that is generated for users who enable accessibility features is different from the HTML code that is generated for users who do not enable the accessibility features. Therefore, you must test for accessibility in all of the available accessibility modes:

• Test in Accessible Layout mode with various assistive technology, such as screen readers.

If possible, test with users who are familiar with how the assistive technology works.

- Test in Standard Layout mode (with accessibility features on) to verify the accessibility features for users with low vision.
- Test keyboard navigation with accessibility features turned off.

Many accessibility users do not have vision problems, but they still use the keyboard instead of a mouse due to physical discomfort or disabilities.

**Note:** Testing for accessibility with the accessibility features turned off does not work for screen readers because most accessibility features are available only in Accessible Layout mode. Although Accessible Layout mode may be more difficult to navigate for sighted users, you must use it to test with screen readers.

To determine the full list of features that you need to test, review the [Section 508 accessibility standards.](http://www.section508.gov/)

The following list provides a high-level overview of the accessibility features that you should test after customizing applications in PeopleSoft Application Designer:

- Can users complete tasks using only the keyboard?
	- Is the tab order correct?
	- Are keyboard shortcuts assigned to page tabs and grid tabs?
- Do screen readers track the on-screen focus?
	- Do pages use the Deferred processing mode?
	- If pages do not use Deferred processing, is field processing minimized?
- Do all functional images and user interface elements have meaningful, unique labels?
	- Do functional images (static, dynamic, and button) have labels?
	- Do data entry fields have labels?
	- Do push buttons and hyperlinks have labels?
	- Do grid columns have labels?
	- Do grids and scroll areas have titles?
	- Do grids have summaries?
	- Are labels deactivated for decorative images?
- Are images used consistently?
- Do foreground and background colors provide sufficient contrast?
- Do pages provide alternatives to color coding to convey meaning?
- Do pages contain links to skip repetitive navigation?
- Is HTML that is not generated by PeopleTools (such as code in an HTML area) or an applet coded to the Section 508 accessibility standards?

## <span id="page-42-0"></span>**Appendix A**

# **PeopleTools Accessibility Improvements by Release**

# <span id="page-42-1"></span>**PeopleTools 8.50 Accessibility Improvements**

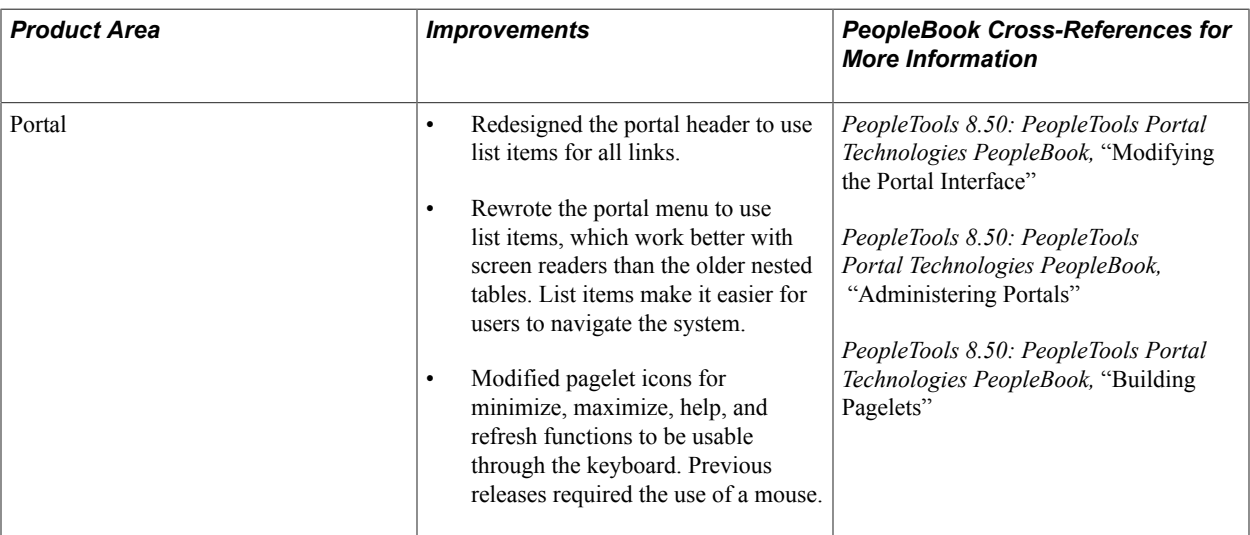

This table describes accessibility improvements for release 8.50 by product area:

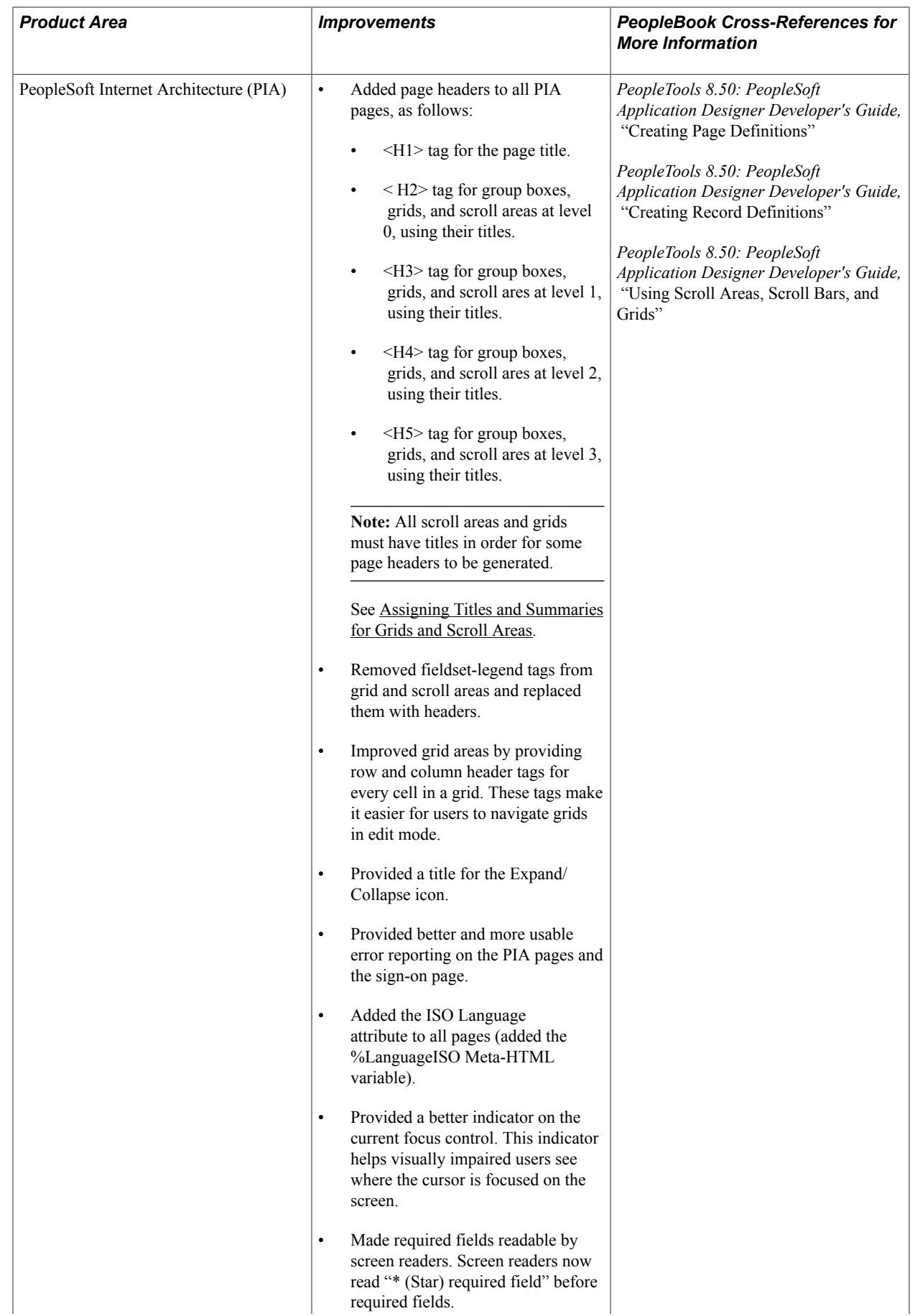

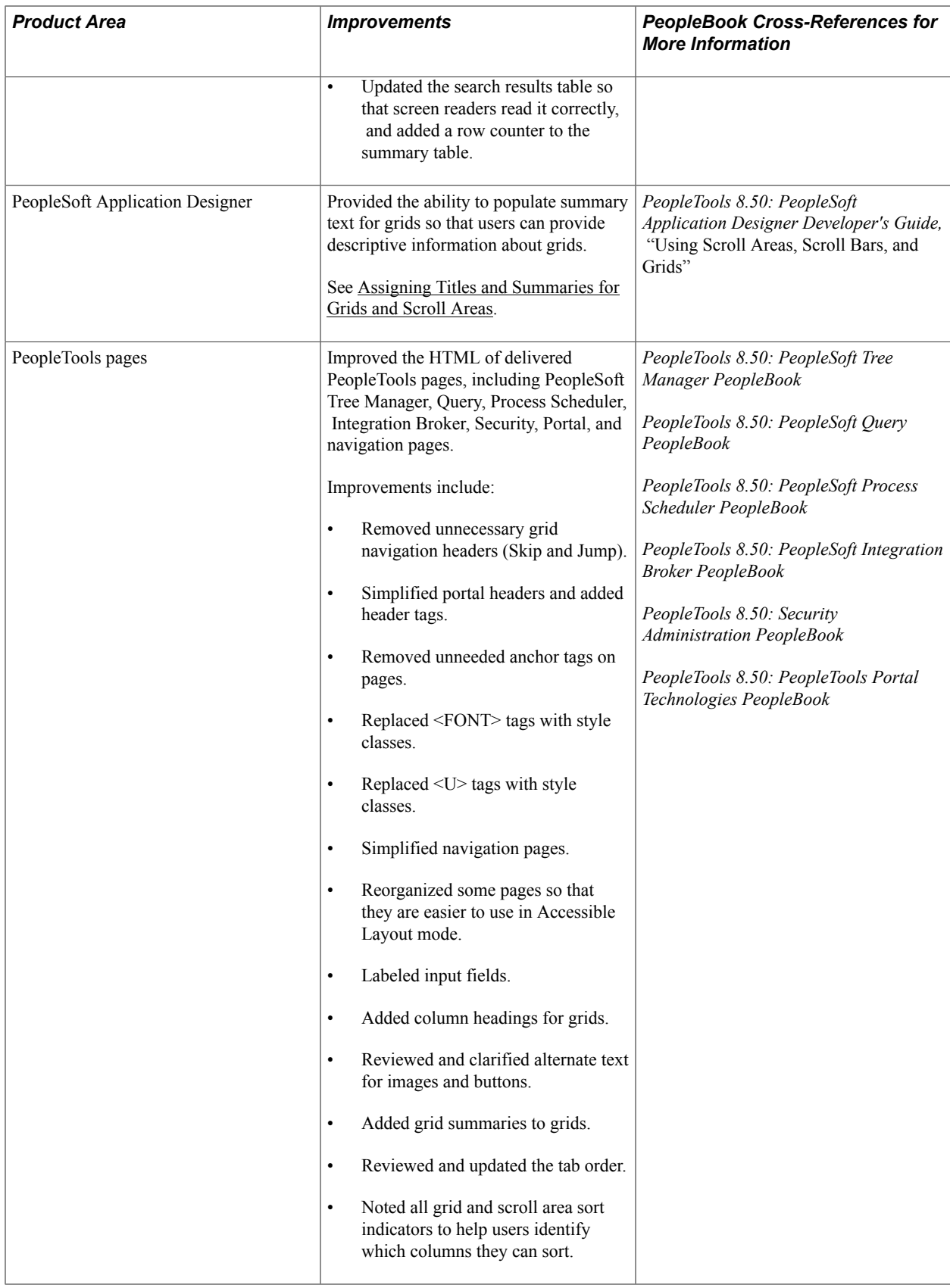

## <span id="page-45-0"></span>**PeopleTools 8.51 Accessibility Improvements**

This table describes accessibility improvements for release 8.51 by product area:

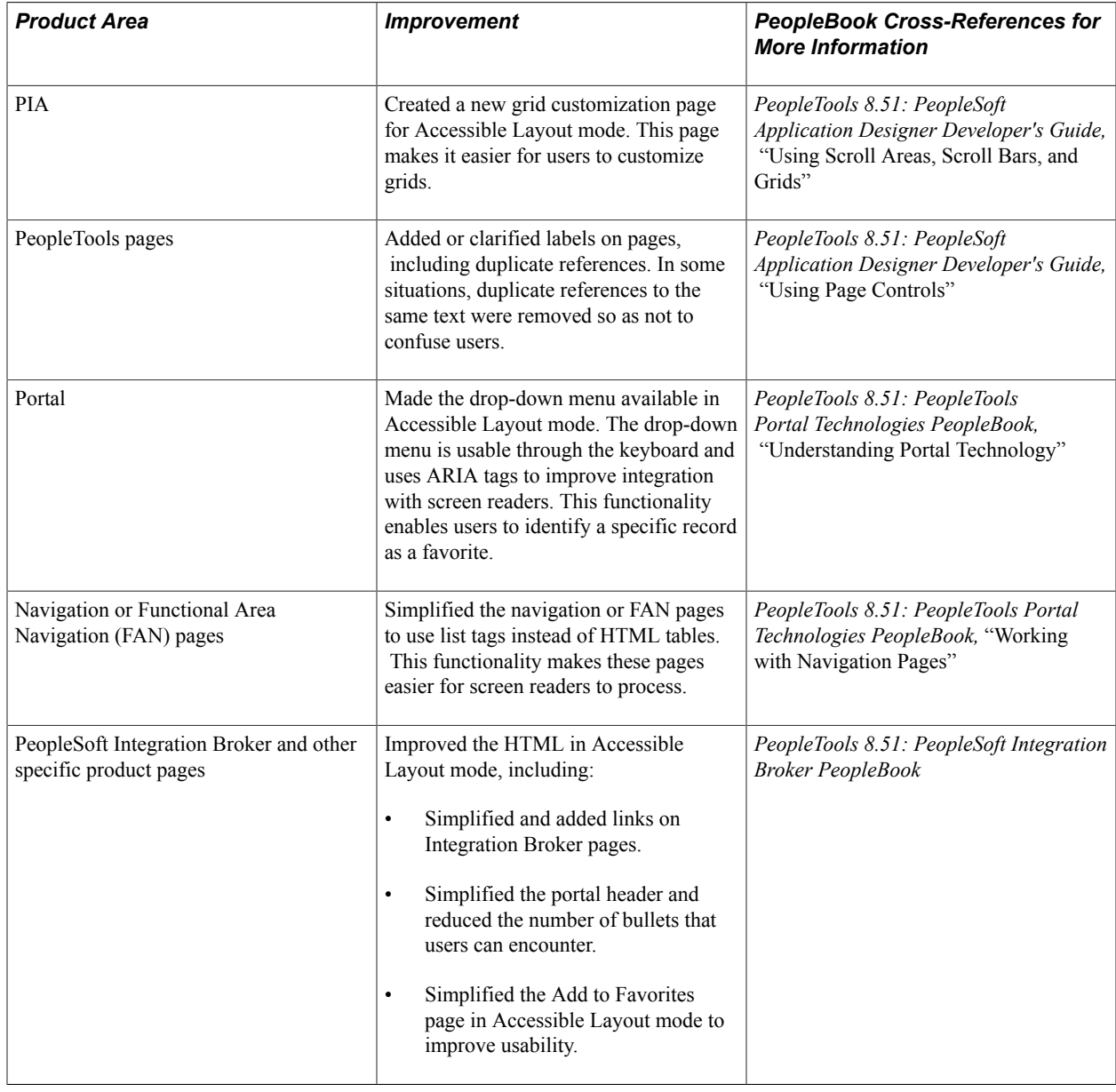

# <span id="page-45-1"></span>**PeopleTools 8.52 Accessibility Improvements**

This table describes accessibility improvements for release 8.52 by product area:

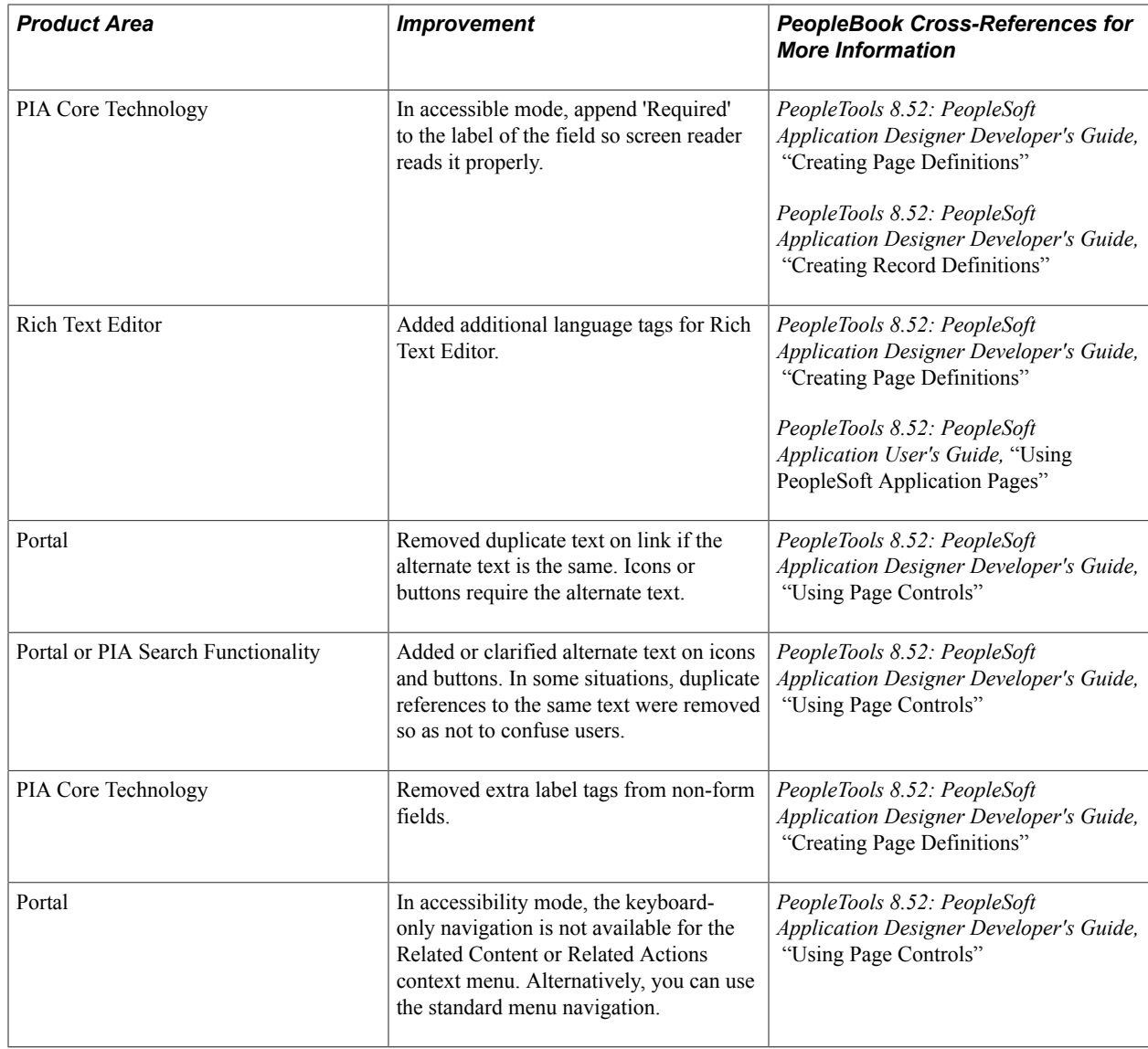

# <span id="page-46-0"></span>**PeopleTools 8.53 Accessibility Improvements**

This table describes accessibility improvements for release 8.53 by product area:

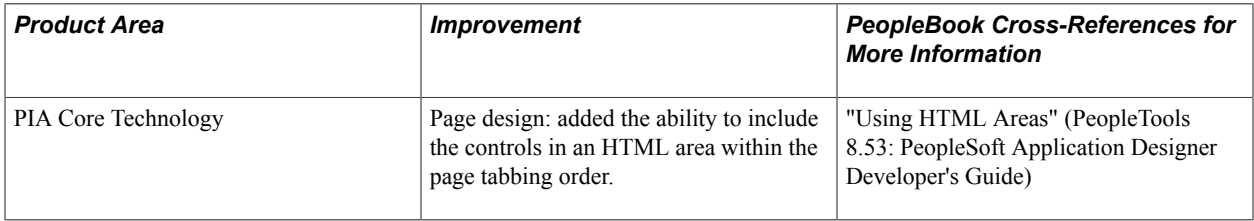

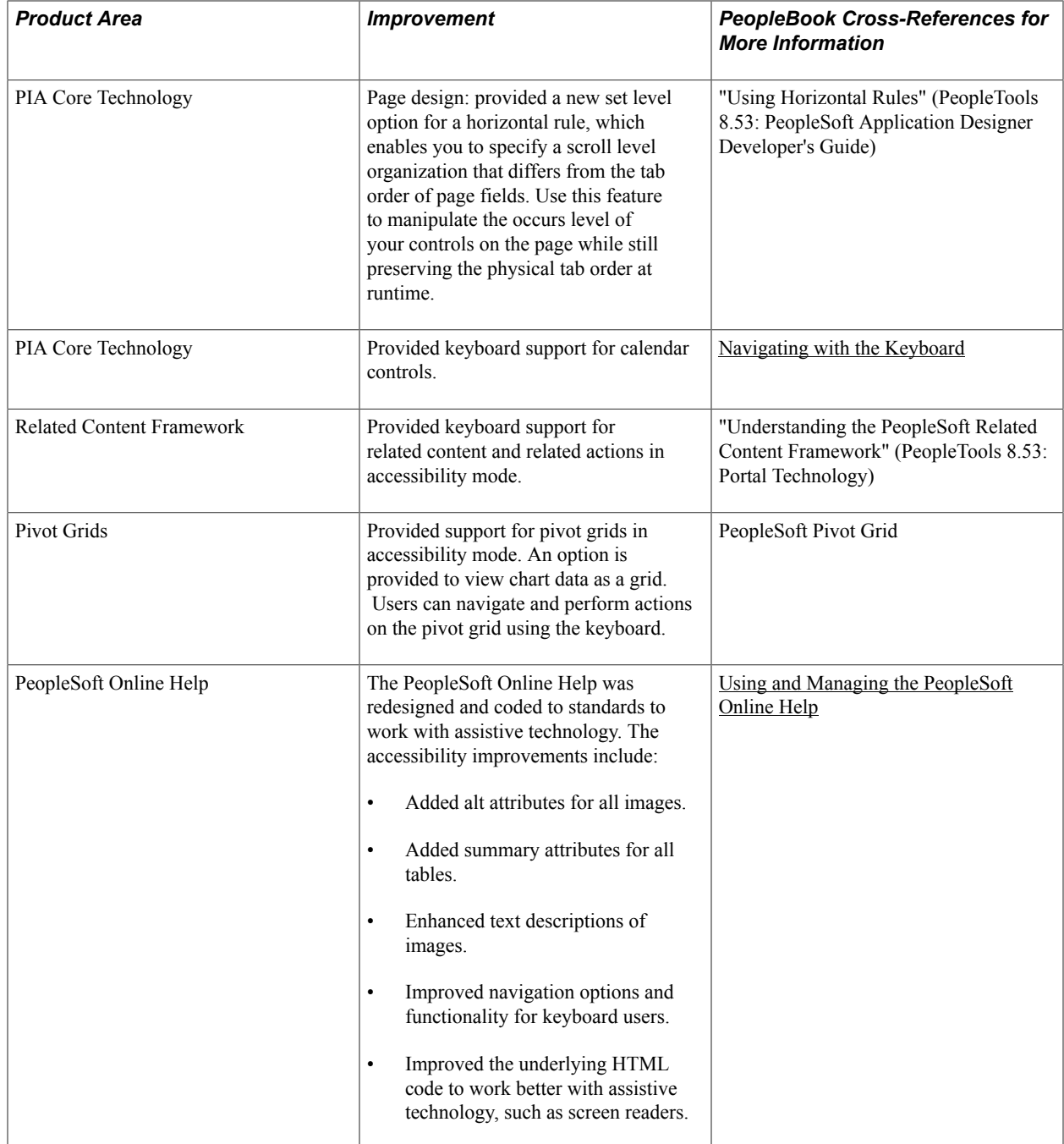